**Hydro-View IV** 用户指南

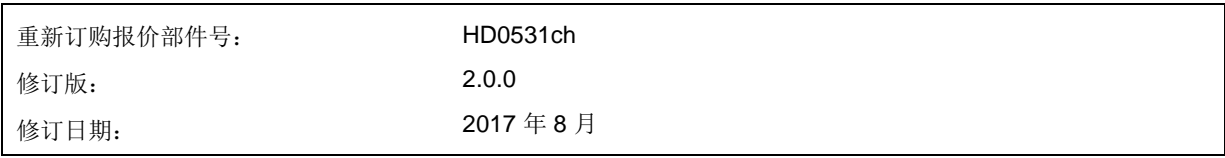

#### 版权所有

未经 Hydronix Limited(以下简称为 Hydronix)事先书面批准,不得以任何具体形式改编或复制本文档中所包含的 全部或部分信息或其中所描述的产品。

© 2017

Hydronix Limited 7 Riverside Business Centre Walnut Tree Close Guildford Surrey GU1 4UG United Kingdom

保留所有权利

客户职责

客户应用本文档中所描述的产品,即表示接受该产品是一个可编程的电子系统,该系统本质上非常复杂并且可能会 存在错误。因此,这意味着,客户要承担相应的责任,确保该产品由训练有素的合格人员来正确安装、使用、操作 和维护,并根据所提供的说明书、安全措施或良好的工程实践来操作,还要全面验证该产品在特定应用中的使用情 况。

文档中的错误

本文档中所描述的产品将会不断发展和完善。所有技术性的信息和产品详情及其使用,包括本文档中包含的信息和 详情,均由 Hydronix 善意提供。

Hydronix 欢迎您就该产品和本文档提出宝贵的意见和建议。

声明

Hydronix、Hydro-Probe、Hydro-Mix、Hydro-Skid、Hydro-View 和 Hydro-Control 是 Hydronix Limited 的注册商 标

# *Hydronix* 办事处

#### 英国总部

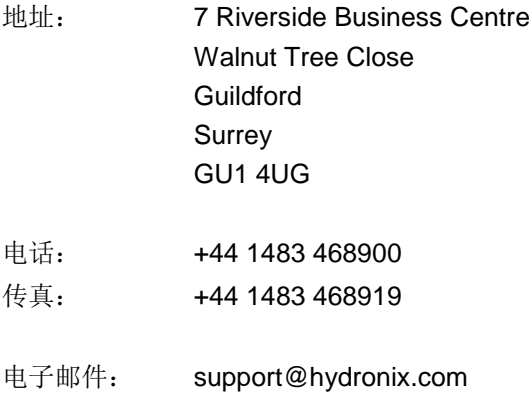

sales@hydronix.com

网址:www.hydronix.com

#### 北美办事处

覆盖北美、南美、美国各领地、西班牙和葡萄牙

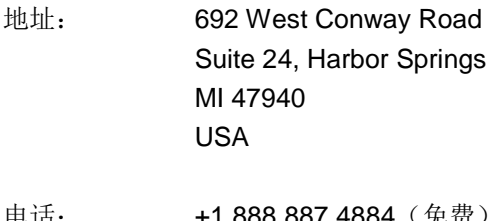

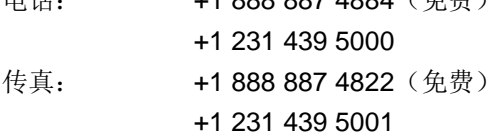

#### 欧洲办事处

覆盖中欧、俄罗斯和南非

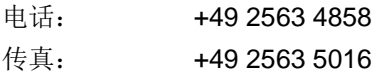

#### 法国办事处

电话: +33 652 04 89 04

# 修订历史记录

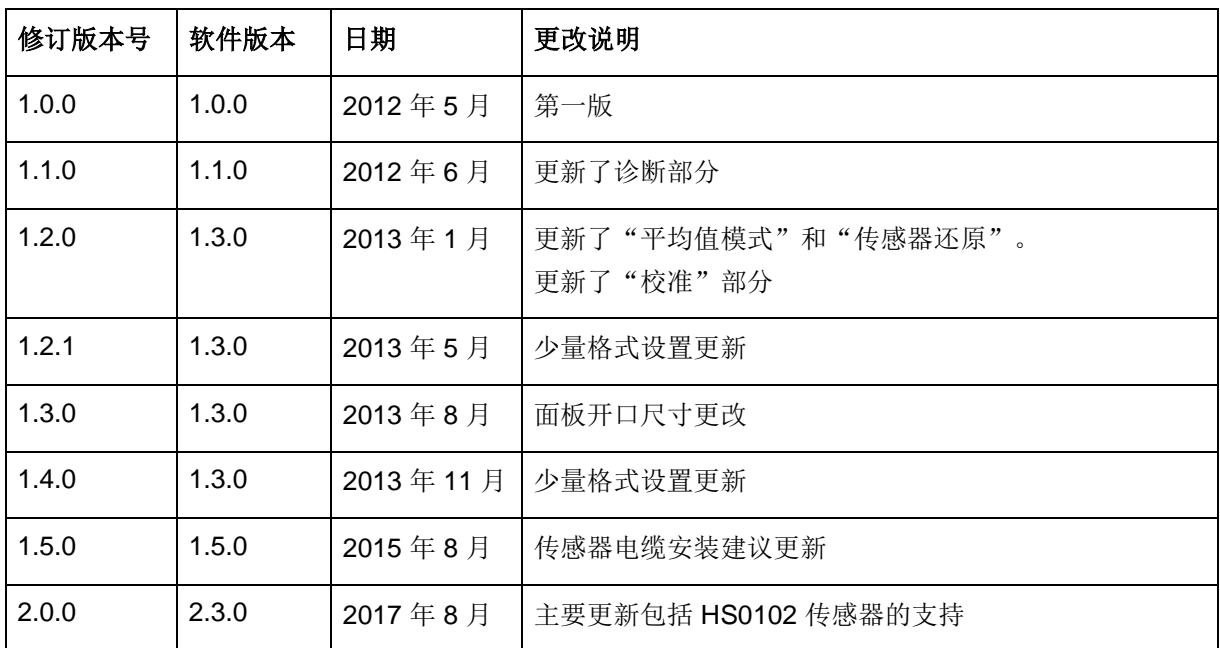

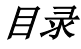

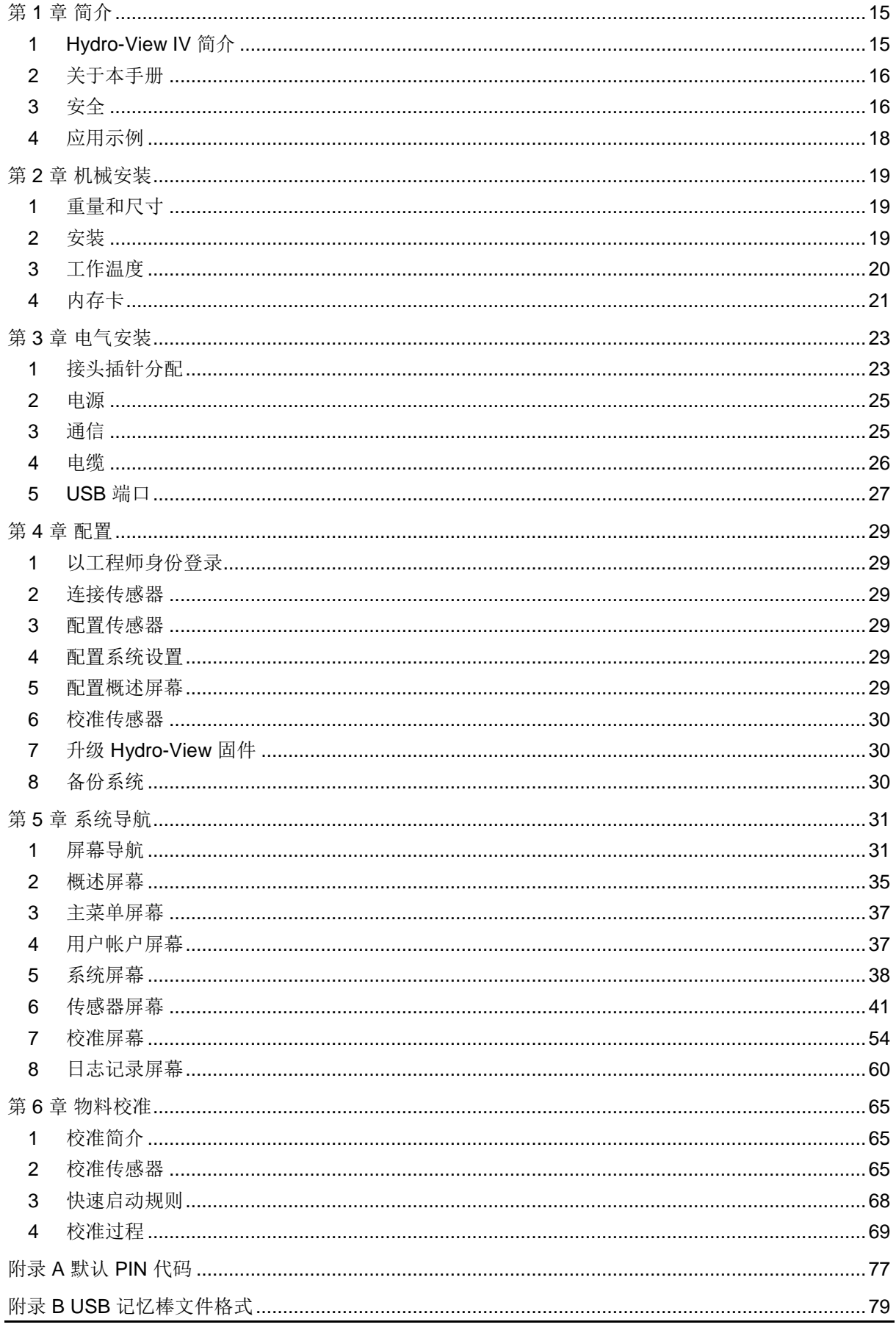

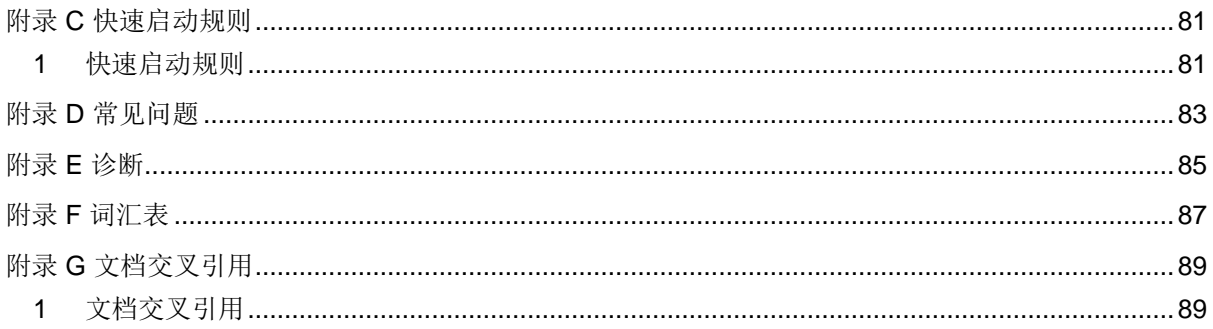

# 图表目录

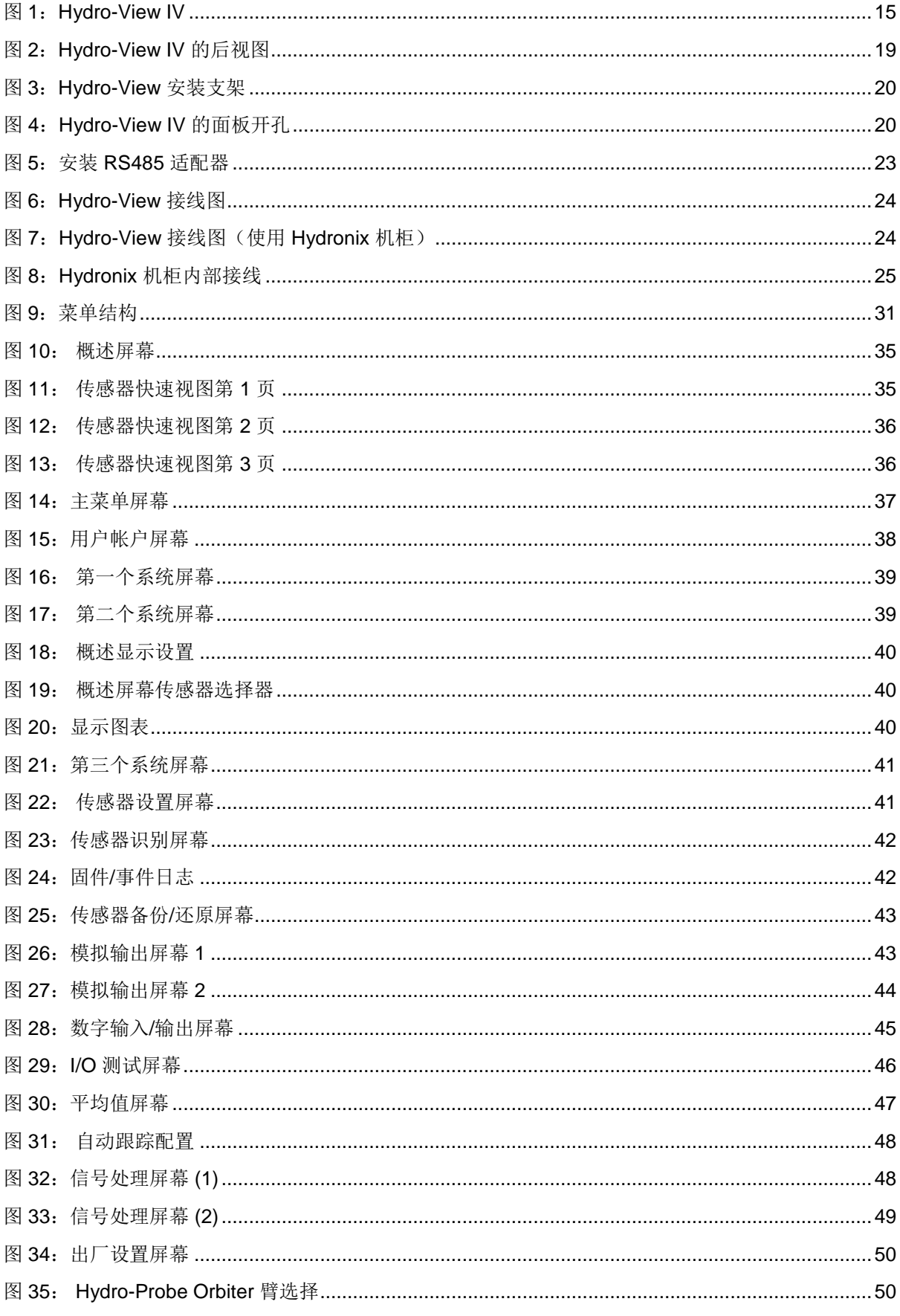

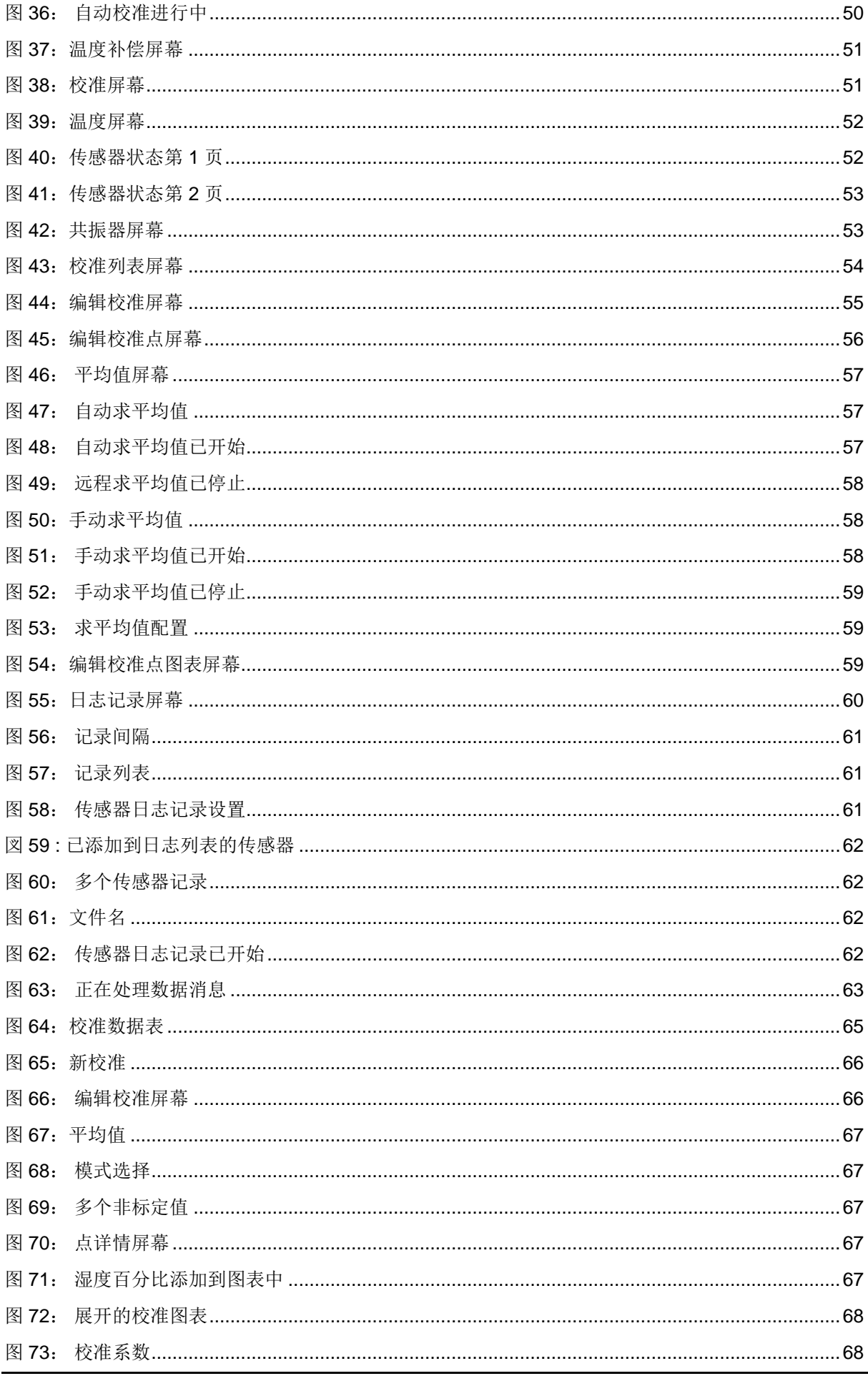

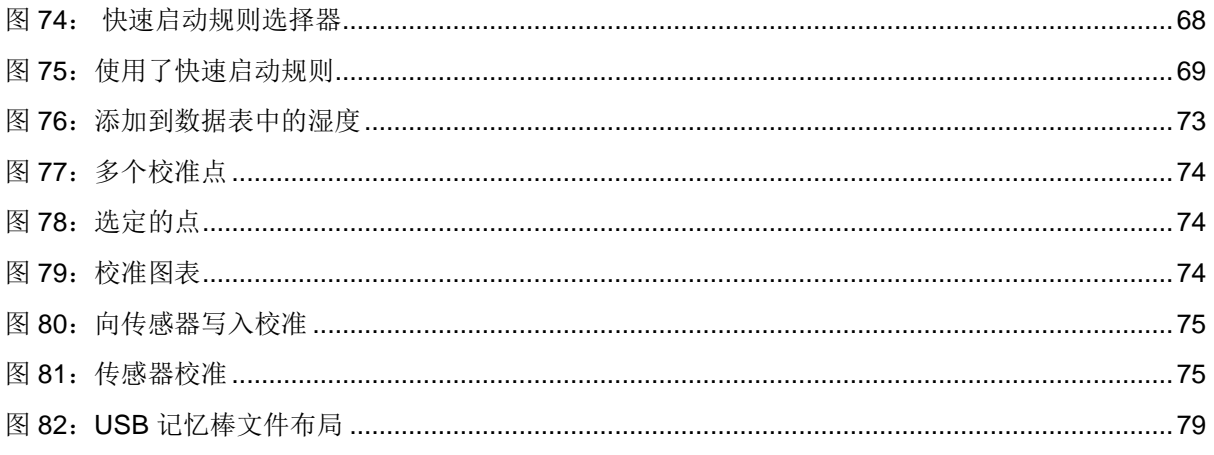

# 装箱单

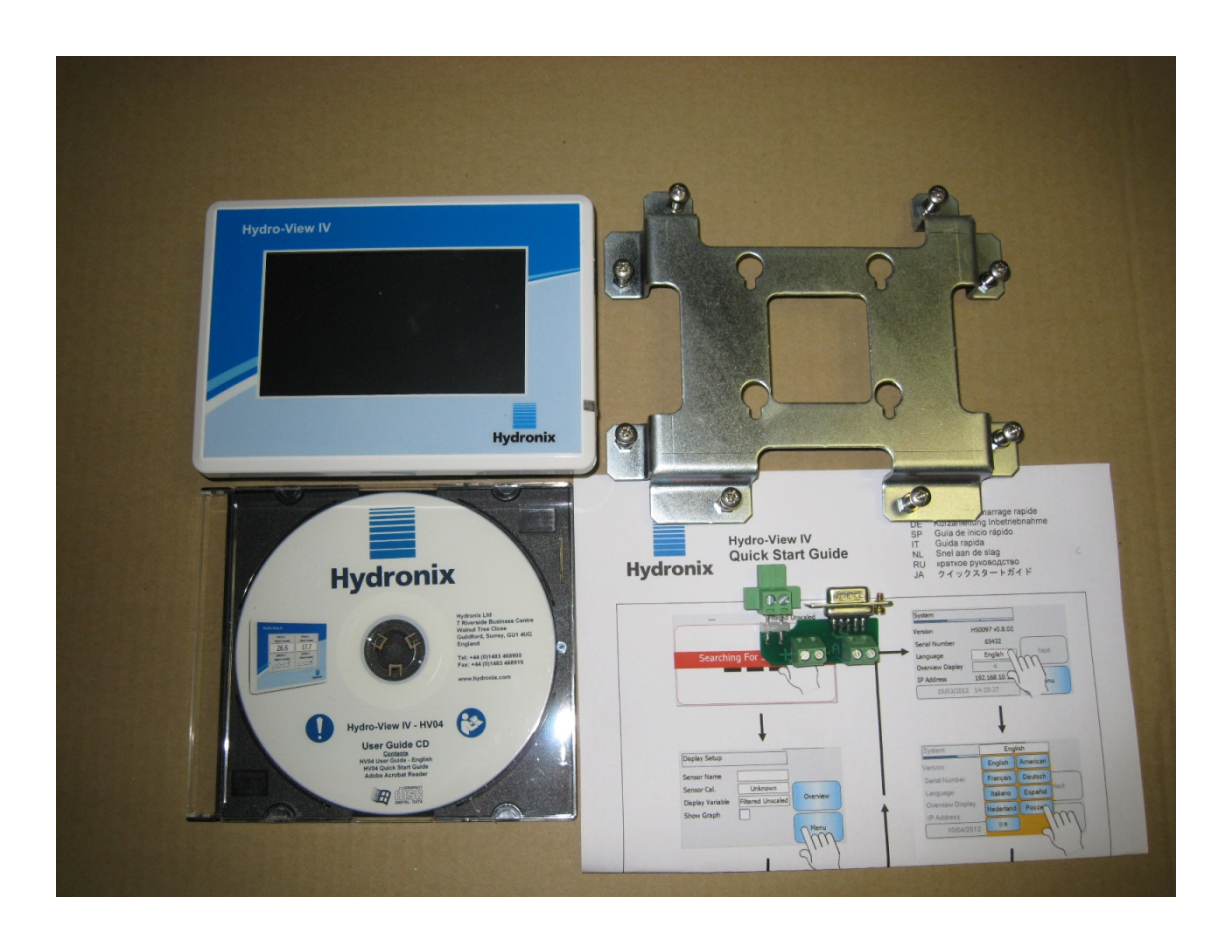

#### 标准内容:

- x Hydro-View IV 装置
- x 安装支架
- x RS-485 和电源适配器
- x 文档 CD
- x 快速安装指南
- x 快速开始指南

#### 提供的配件:

#### 部件号说明

- 24v 直流电源 30 瓦
- 面板安装 USB 插槽
- 壁挂式机柜

<span id="page-14-0"></span>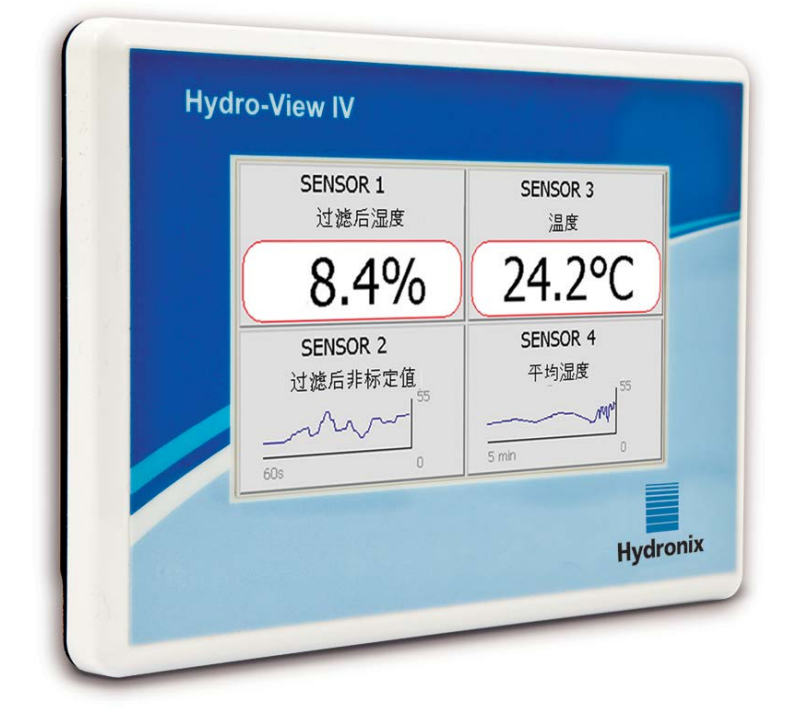

#### 图 **1**:**Hydro-View IV**

<span id="page-14-2"></span>此 *Hydro-View* 用户指南仅适用于运行 *2.0.0* 及更高软件版本的 *HV04* 型号。若需获取 *Hydro-View* 较早型号的用户指南,请访问 *www.hydronix.com*

# <span id="page-14-1"></span>**1 Hydro-View IV** 简介

Hydro-View IV 是基于 Microsoft Windows CE 操作系统的触摸屏计算机, 它已被设计为与 Hydronix 系列传感器一起使用来提供联机过程测量值的实时显示并可快速轻松地校准和配置传感 器。Hydro-View 最多可以一次连接到 16 个传感器。

其主显示页支持 1 个、2 个或 4 个屏幕区域,每个区域都是可配置的,显示连接的任何传感器的 测量值的趋势图或数值。

Hydro-View 存储每个传感器的多个实物校准,从而能够在所测量的实物发生改变时快速重新校准。 通过直观的多点校准功能可以方便而精确地校准传感器。

除了连接到 Hydro-View, 传感器还可以通过其模拟输出与控制系统集成。传感器上的数字输入和 输出允许在批次处理过程中开始和停止求平均值。

要正确了解 Hydro-View IV 设备的用法,了解要连接到该设备的传感器的功能很重要。 请阅读随 传感器一起提供的相关用户指南。 或者,请从 Hydronix 网站下载用户指南: www.hydronix.com

本指南中的所有传感器配置选项均参照使用 HS0102 固件或更高版本的 Hydronix 传感器。有些详 细说明的设备不会与所有传感器一起提供。

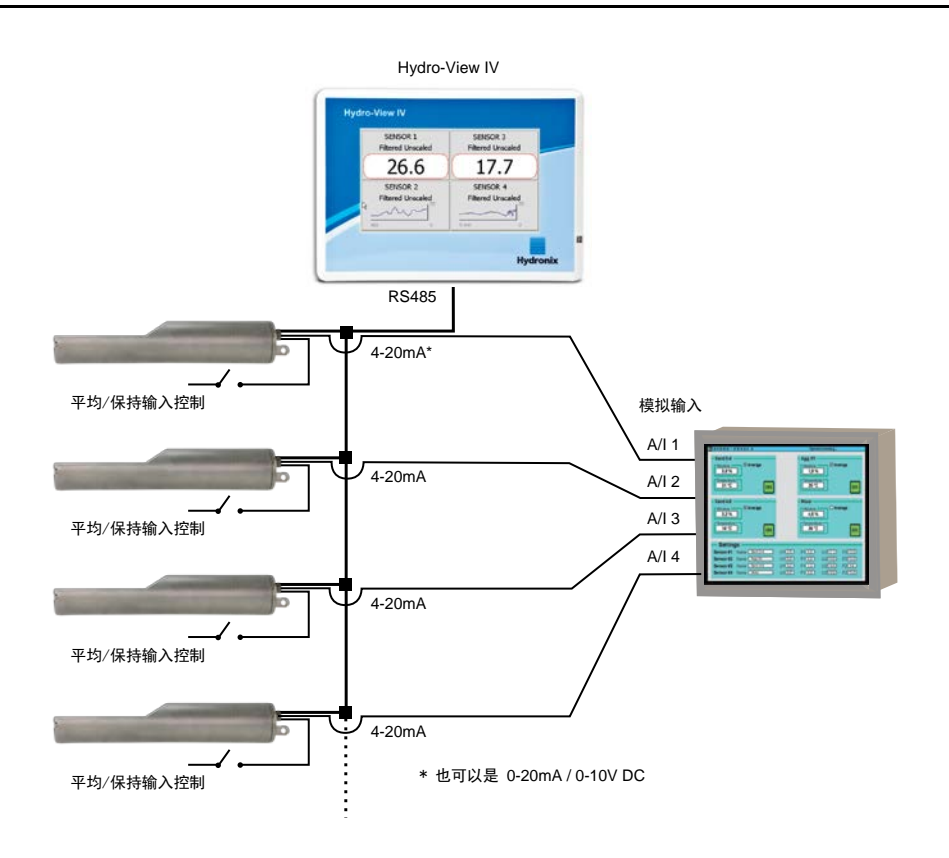

# <span id="page-15-0"></span>**2** 关于本手册

本手册同时是安装指南和用户指南。

本手册包含有关机械安装、电子安装以及使用 Hydro-View IV 校准和配置 Hydronix 传感器的各节。

# <span id="page-15-1"></span>**3** 安全

Hydro-View IV 已设计为满足以下标准的要求: IEC/EN 61010-1 : 2001 和 ANSI/UL 61010-1 第二 版。

此设备设计为在用于其预期目的和处于以下情况下时是安全的。

#### **3.1** 预期目的

Hydro-View IV 旨在在工业环境中用作 Hydronix 传感器的显示、校准和配置界面, 在该环境中, 它应由具有适当资质且有能力的人员安装。

#### **3.2** 预防措施

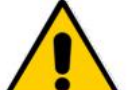

此设备仅适合室内使用。

如果以非制造商指定的方式使用此设备,可能会损害此设备提供的保护。

最终安装的系统应具有断开设备电源连接的途径。 它应标记为断开设备连接并且可由操作员轻 松够到。

在打开设备以进行任何调整、维护或修理工作之前,切断任何电源的所有信号。

确保仅安装了具有正确类型和额定值的保险丝。

确保 Hydro-View 安装在不会引起电子干扰的环境中。

#### **3.3** 符号和标记说明

了解 Hydro-View 设备上的各种符号和标记的含义很重要, 如下所示:

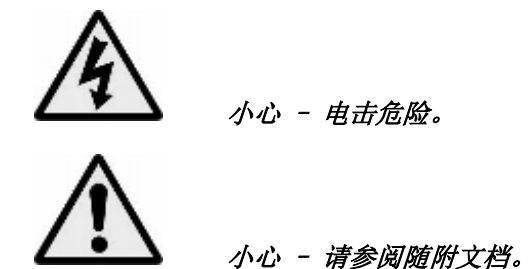

#### **3.4** 空隙要求

确保 Hydro-View 具有足够的空隙来进行通风和使用很重要。 USB 插槽应可轻松使用。

机柜的顶部和四周的最小空隙是 50 毫米。 可能需要在一侧留出更多空间以方便使用 USB 插 槽。

#### **3.5 IP** 等级

在正确集成到合适的机柜中后,前面板和触摸屏的等级设为进入防护 (IP) 等级 IP66。 这具有 美国对应标准 NEMA 4。

此 IP/NEMA 等级仅适用于根据本文档的第 2 [章中](#page-18-0)详细介绍的机械安装过程安装的设备。

#### **3.6** 环境条件

设备应在以下这些环境条件下使用:

- 仅限室内使用
- 最高海拔 2000 米
- 温度  $0^{\circ}$  C 至 50 $^{\circ}$  C  $(32^{\circ}$  F 至 122 $^{\circ}$  F)
- 温度为 31 °C 时的最大相对湿度 80% 线性降低到 50 °C 时的 50% 相对湿度
- 污染度 3(工业或农业领域、未经处理的房间和锅炉房中的电气设备)

#### **3.7** 雷击

应注意保护设备免遭闪电和类似电气干扰所引起的损坏。

许多设备将处于特别易于被闪电损坏的情况下,例如:

- 热带地区。
- 传感器和控制面板之间的电缆很长。
- 高大的导电结构(例如,集料斗)。

在存在已知危险的区域中,应采取预防措施来避免由闪电引起的损坏。

建议为传感器加长电缆中的所有导体安装合适的闪电屏障。最好将这些屏障安装在此电缆的两 端来保护传感器、Hydro-View 以及连接到它的任何其他设备。

建议按照第 3 [章第](#page-22-0) [4](#page-25-0) 节中定义的规范使用屏蔽电缆安装设备。

#### **3.8** 清洁

Hydro-View 的前面板应使用软布进行清洁。 不得使用研磨材料和液体。

#### 注:不要向设备喷水。

#### <span id="page-17-0"></span>**4** 应用示例

Hydro-View 可用于在各种应用中配置和监视 Hydronix 传感器。 可以将 Hydro-View 连接到当前 任何 Hydronix 数字传感器。特定传感器的选择将依赖应用要求。各个传感器用户指南说明每个传 感器的完整功能以及使用 Hydro-View 时的相关安装和校准建议。

常见应用如下所示:

#### **4.1** 批次平均值

传感器用于测量和记录短时间段内从料箱(筒仓)释放的一批物料的平均湿度百分比。Hydro-View 可用于配置传感器的求平均值参数,包括使传感器能够在排出期间开始和停止求平均值。 通过门上的限位开关位置或通过第三方控制系统向传感器直接提供开始和停止信号。

#### **4.2** 搅拌应用

Hydro-View 可与 Hydro-Mix 或 Hydro-Probe Orbiter 传感器结合使用来监视搅拌过程。 传感 器位于搅拌器中,并且 Hydro-View 可用于显示随时间变化的湿度的图表。这对确定物料中的 均匀度很有用。 在传感器中的其他可配置参数中,Hydro-View 可用于配置高和低湿度级别警 报。

#### **4.3** 物料的连续监视

Hydro-View 可用于在连续过程中配置和监视传感器,其中传感器的输出供第三方自动化用于控 制过程。例如位于螺旋输送机或带式输送机上的传感器。与其他应用一样,Hydro-View 可用于 配置传感器中的过滤和平滑参数以实现可能最佳的信号。Hydro-View 可用于配置高和低湿度级 别警报。请参阅传感器用户指南。

有关上述任何传感器的其他信息,请参阅相关传感器用户指南。

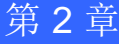

<span id="page-18-0"></span>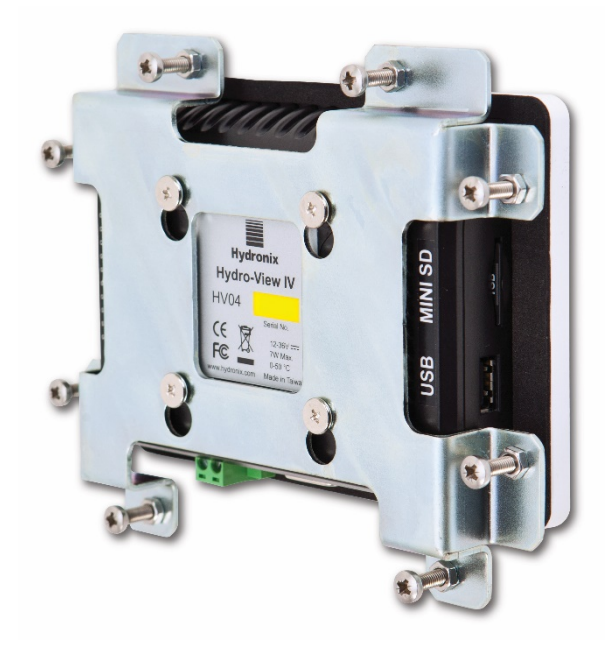

图 **2**:**Hydro-View IV** 的后视图

# <span id="page-18-3"></span><span id="page-18-1"></span>**1** 重量和尺寸

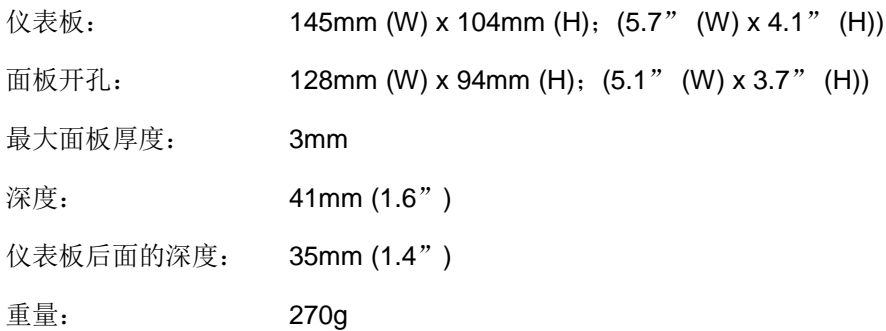

#### 注意:

输入/输出接头连接到底部,因此需要允许使用电缆和接头。

设备右侧有 USB 接口(从后面看)。如果需要,应留有足够的空间以允许插入 USB 记忆棒。作 为配件提供了面板安装 USB 插槽。

设备四周应留出最少 50 毫米的空间以进行冷气循环。

# <span id="page-18-2"></span>**2** 安装

#### <span id="page-18-4"></span>**2.1** 面板安装

可以使用提供的安装支架将设备安装在控制面板中(最大厚度为 3 毫米)。 要安装到安装支 架,请将支架孔放在 Hydro-View 后面的四个螺钉上, 然后调整好位置。均匀地将八个螺钉拧 紧到面板中。

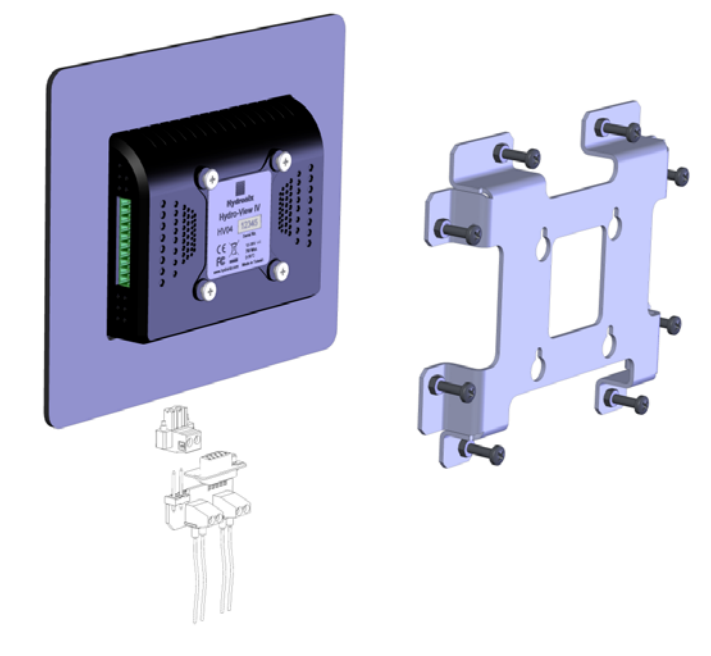

图 **3**:**Hydro-View** 安装支架

<span id="page-19-1"></span>安装 Hydro-View

- 在面板中裁剪出正确大小的孔。 有关模板,请参[阅图](#page-19-2) 4。
- 通过向上提起并取下安装支架将它从设备后面拆下。
- 通过准备好的孔插入 Hydro-View。
- 将安装支架重新安装到设备上并均匀地拧紧螺钉以将仪表板拉向控制面板。

| 面板或机柜                           |                       |
|---------------------------------|-----------------------|
| Hydro-View IV                   |                       |
| ╱<br>Ζ                          |                       |
| 7                               |                       |
|                                 | Z<br>╱<br>∕<br>╱<br>7 |
| ╱                               | Ζ<br>7<br>Z<br>Ш      |
| 7                               | 7                     |
|                                 |                       |
|                                 |                       |
| Γ<br>Ζ                          | ╱<br>∕                |
| Z<br>Z<br>Z<br>Z<br>Z<br>╱<br>7 | Z<br>Ζ<br>╱           |
|                                 |                       |

图 **4**:**Hydro-View IV** 的面板开孔

# <span id="page-19-2"></span>**2.2** 安装到 **Hydronix** 机柜中

如果没有合适的控制面板或机柜,Hydro-View 可以安装在 Hydro-View 壁挂式机柜中(部件号 2010)。按照第 [2.1](#page-18-4) 节中所述,将 Hydro-View 安装在机柜中。机柜中提供的电缆连接到 Hydro-View 并使用其锁定螺钉拧紧到适当位置。

# <span id="page-19-0"></span>**3** 工作温度

设备设计为在环境气温为 0 - 50°C (32 - 122°F) 的机柜内工作。

如果环境温度不在此范围内,可能需要安装温度调节系统。

# <span id="page-20-0"></span>**4** 内存卡

Mini SD 卡安装在设备的右侧。不应取下或妨碍该 SD 卡, 因为这会妨碍 Hydro-View 的正常运行 并将使担保失效。

<span id="page-22-0"></span>本章介绍 Hydro-View 设备上的接头的配置以及应如何设计和安装接线。 这些连接将因系统设计的配 置和集成要求不同而异。

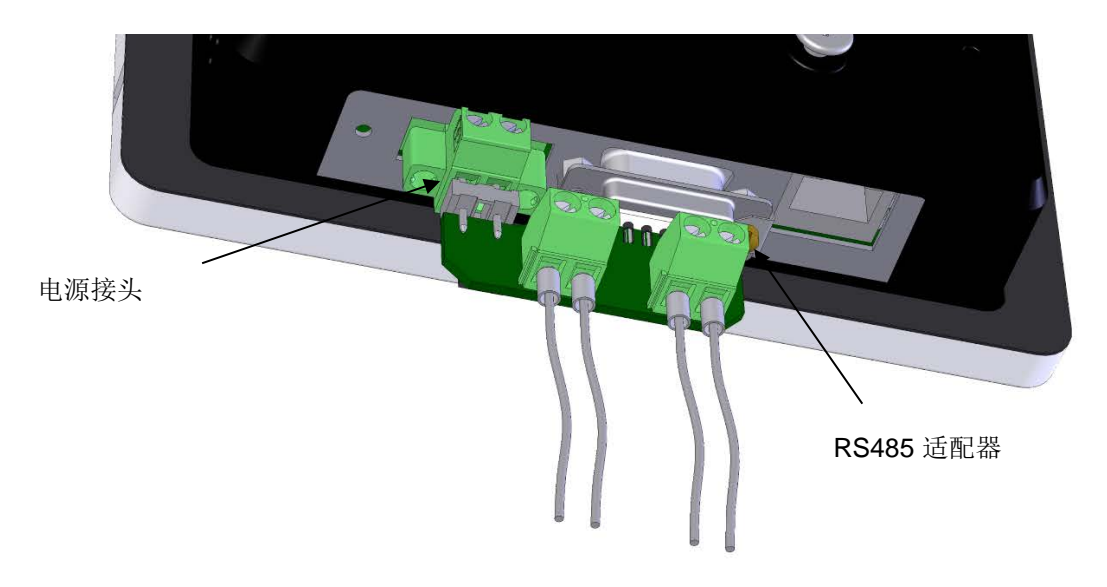

提供的 RS485 适配器应插入到设备底部的 9 向 D 插头中, 并使用固定螺钉拧紧到适当位置。

#### 图 **5**:安装 **RS485** 适配器

# <span id="page-22-2"></span><span id="page-22-1"></span>**1** 接头插针分配

#### **1.1** 电源接头

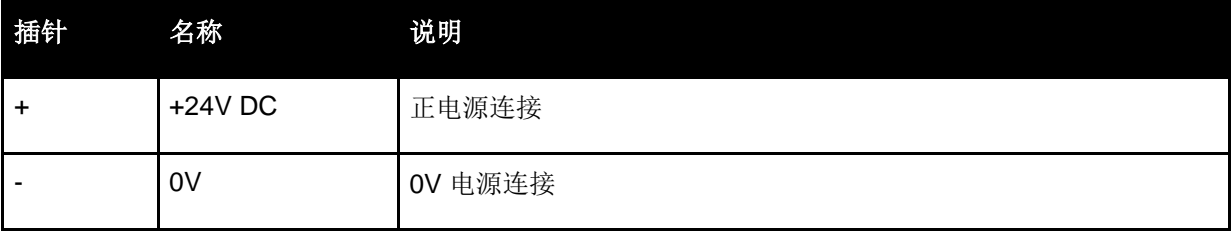

#### **1.2 RS485** 适配器

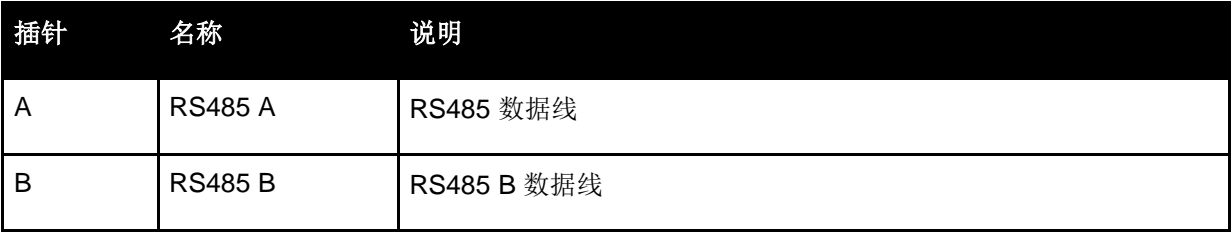

# **1.3** 接线图

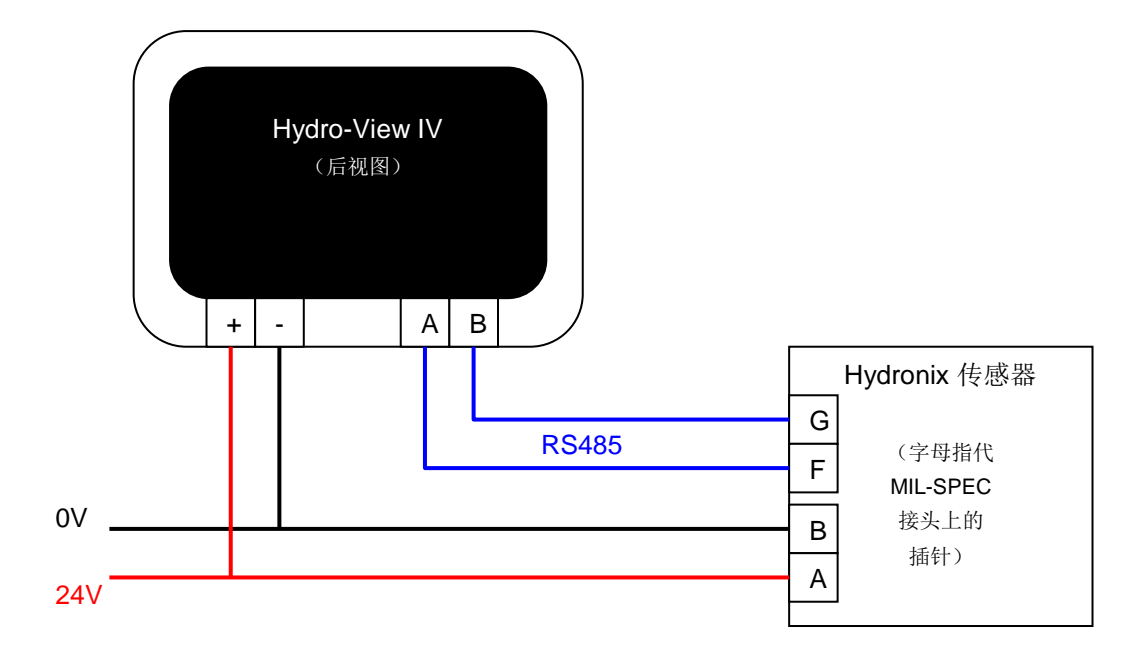

图 **6**:**Hydro-View** 接线图

# <span id="page-23-0"></span>**1.4 Hydronix** 机柜的接线图

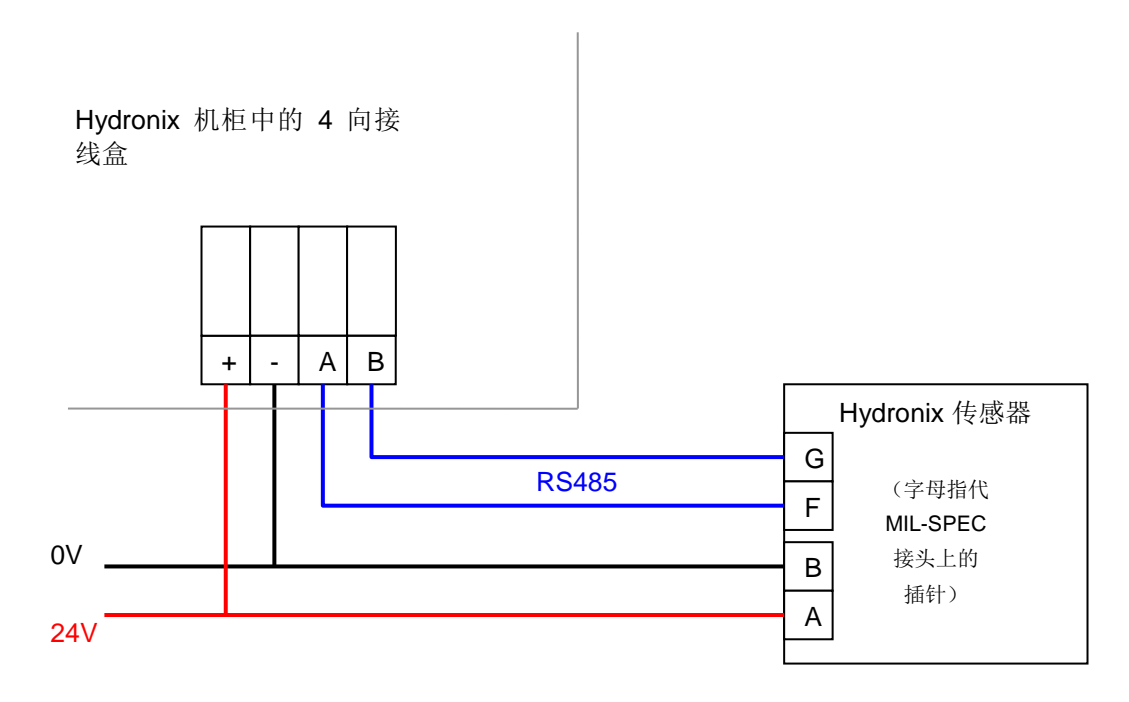

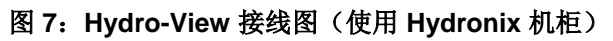

<span id="page-23-1"></span>使用合适的电缆密封套,将电缆连接到 Hydro-View 机柜中并接线[到图](#page-23-1) 7 中所示的右下角的四 向接线盒。然后将接线盒顶部的线缆连接到 Hydro-View, [如图](#page-24-2) 8 中所示。另外, 将 USB 电缆 插入到 Hydro-View 上的 USB 端口中。

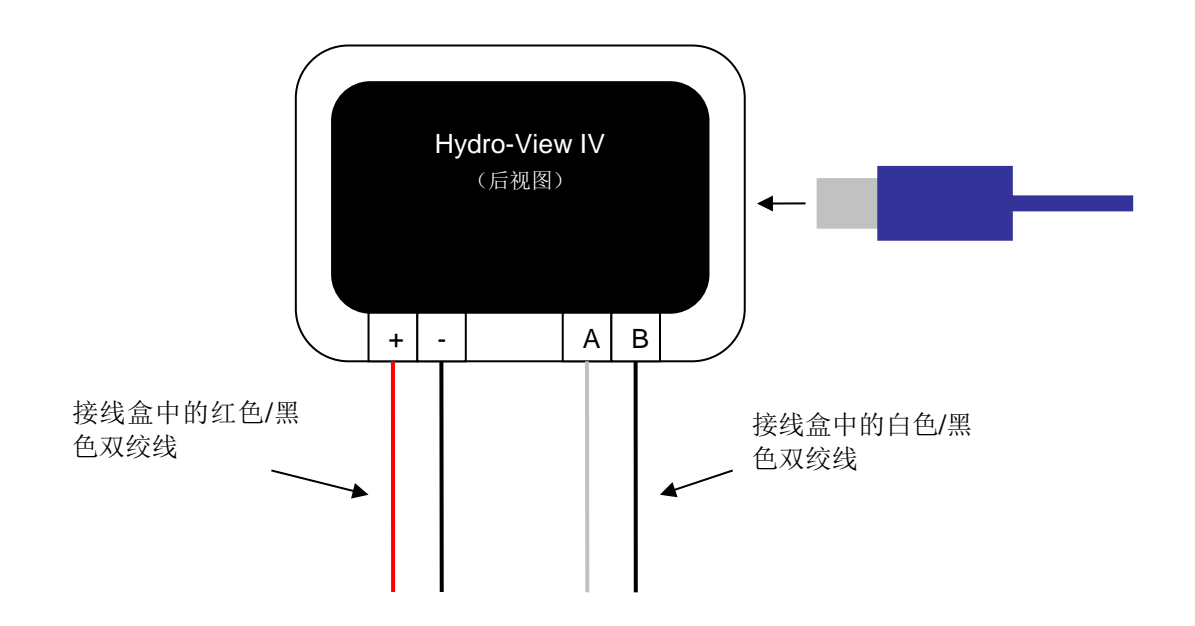

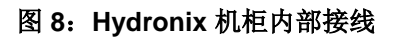

# <span id="page-24-2"></span><span id="page-24-0"></span>**2** 电源

设备使用 24v DC, 额定功率为 7W, 不包括传感器。

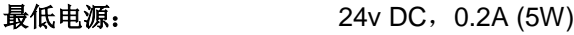

- 推荐电源: Hydronix 部件号 0116
- 重要说明: 如果要从 Hydro-View IV 给多个传感器供电, 则必须指定更适当的、 功率更大的电源。

# <span id="page-24-1"></span>**3** 通信

#### **3.1 RS485**

RS485 连接用于与 Hydronix 湿度传感器通信。 可以从 Hydro-View 更新物料校准、更改操作 参数和执行传感器诊断。

#### **3.2 RS485** 接线建议

RS485 网络的性能和可靠性明显依赖所用接线的质量和设计。有关推荐的线缆规格,请参阅下 面的第 [4.1](#page-25-1) 节。

理想情况下,应按照菊花链排列来连接 RS485 网络上的传感器,如下所示:

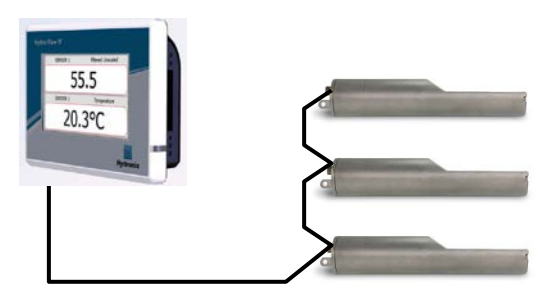

在实践中,此排列很难实现,因此可能使用非常 短的路线对传感器进行布线。

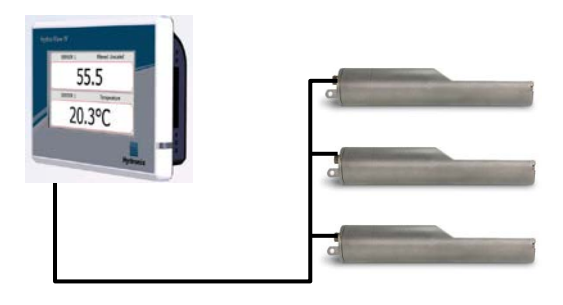

虽然这可能看起来更简单,但应避免 每个传感器接回 Hydro-View 的星型 配置接线。

# $20<sup>2</sup>$

# <span id="page-25-0"></span>**4** 电缆

#### <span id="page-25-1"></span>**4.1** 传感器电缆

传感器必须使用由具有 22 AWG、0.35mm<sup>2</sup> 导线的合适长度的两对屏蔽双绞线(总共 4 个芯) 电缆制成的加长电缆进行连接。建议使用具有良好编织物屏蔽和箔屏蔽的高质量电缆以最大限 度减少干扰。 推荐的电缆类型为 Belden 8302 或 Alpha 6373。

为实现最佳性能(并符合相关安全法规),必须屏蔽所有电缆(包括电源和通信电缆),并且 屏蔽必须仅在传感器端接地。

从传感器到控制设备的电缆必须远离任何重型设备及相关电源线,尤其是电源线混频器或料箱 仓门。 不对电缆进行分离会导致信号干扰。

#### **4.2** 模拟电缆

模拟电缆应是良好质量的屏蔽电缆。 它们应远离重型设备和电源线以避免信号干扰。

# <span id="page-26-0"></span>**5 USB** 端口

Hydro-View 在设备中内置了一个 USB 端口以启用系统的备份、还原和升级以及传感器日志记录 功能。 这接受最大 4GB 的标准 USB 记忆棒。

Hydronix(部件号 0175)提供了使用加长电缆安装 USB 插槽的面板以更加轻松地使用 USB 插槽。 这具有 1.5 米电缆,并且面板上安装的插槽需要直径为 28 毫米的具有 3 毫米钥匙开孔的孔。 最 大面板厚度为 5.2 毫米,并且面板后面需要留出 22 毫米的空隙。 Hydronix 提供了详细的安装说 明。

## 第 4 章 2020年2021年第 2021年第 2021年第 2021年第 2021年第 2021年第 2021年第 2021年第 2021年第 2021年第 2021年第 2021年第 2021年第 2021年第 20

#### <span id="page-28-1"></span>**1** 以工程师身份登录

<span id="page-28-0"></span>调试系统是一项高级工作,应由适当了解站点和应用的工程师执行。若要访问 Hydro-View 中的所 有必需功能,工程师应使用工程师级别权限登录到 Hydro-View – 请参阅第 5 [章第](#page-30-0) [4](#page-36-1) 节。 工程师 还应该熟悉要连接到 Hydro-View IV 的传感器的功能。

#### <span id="page-28-2"></span>**2** 连接传感器

最多 16 个 Hydronix 传感器可以连接到 Hydro-View 设备。每个传感器需要具有介于 1 和 16 之间 的唯一地址。

所有由 Hydronix 发送的新传感器均设为地址 16。因此, 建议每次连接 1 个传感器到 Hydro-View。 在连接了每个传感器后,应更改其地址,[如第](#page-30-0) 5 章第 [6.1](#page-41-2) 节中所述。还建议更改传感器的名称来 表示其在系统中的位置或功能,因为这可简化故障查找并使 Hydro-View 更易于使用。

可以随时将传感器添加到系统中(或移除)。Hydro-View 会自动检查已出现的附加传感器,但请 注意, Hydro-View 可能最多需要一分钟的时间来查找新传感器。

#### <span id="page-28-3"></span>**3** 配置传感器

每个传感器应根据应用类别进行适当配置。[41](#page-40-3) 页详细介绍了所有传感器的设置选项。

#### <span id="page-28-4"></span>**4** 配置系统设置

在安装并正确配置了传感器后,Hydro-View 可设置为显示应用相关信息。

在第一个系统屏幕([38](#page-37-0) 页)可以选择用户界面语言。还可以在此屏幕上设置日期和时间。

在第二个系统屏幕([39](#page-38-2)页)可以选择浅色、深色或标准配色方案。这可能很有帮助,尤其是在光 线较暗或较亮或者用户具有特定偏好时。用户还可以通过此屏幕配置概述页面。

第三个系统屏幕([40](#page-39-3)页)提供备份和还原功能。如果 Hydro-View 要取代旧设备,可以制作旧设 备的备份并还原到新设备。 这会复制所有设置。如果大量 Hydro-View 设备将安装在一个站点上 的类似应用中,则使用备份/还原功能可以节省设置后续设备的一些时间。

在配置了 Hydro-View 后, 建议更改访问 PIN 代码以防止意外访问和编辑系统。请参阅第5[章第](#page-30-0)[4](#page-36-1) 节。

如果意外忘记了新的 PIN 号码, Hydronix 技术支持可以提供有效期为 1 天的代码来允许访问系统。 在使用此代码时,应将 PIN 号码更改为便于记忆的号码。

出于安全原因,不建议使用在其他地方使用的 PIN 代码(例如,您的银行 PIN 号码),因为这些 PIN 代码存储在系统数据库中并可能由 Hydronix 技术支持人员访问。

#### <span id="page-28-5"></span>**5** 配置概述屏幕

如果在启动时将传感器连接到 Hydro-View, 将显示概述屏幕配置管理器。这让用户可以配置在概 述屏幕上显示哪些值。如果概述屏幕此前已进行过配置,并且连接了相同的传感器,则不会显示配 置管理器。

概述屏幕[\(第](#page-30-0)5章第[2](#page-34-0)节)可手动配置为显示 1 个、2 个或 4 个显示区域 - 请参见 [39](#page-38-2) 页。其中 每个显示区域均可配置。可以选择哪个传感器、哪个读数以及这是以数字形式还是图形形式显示。 图形显示可配置为显示不同的时间段和不同的垂直范围。请参见 [39](#page-38-2) 页。

任何组合都可以,因此在选择了四个显示区域后,可以显示来自一个传感器的四个读数、来自四个 传感器的一个读数、来自所有四个传感器的不同读数或同时采用数字形式和图形形式的来自同一传 感器的同一读数。此设置的选择完全取决于站点要求和用户偏好。

# <span id="page-29-0"></span>**6** 校准传感器

如果 Hydro-View 要显示真实的湿度(而不是非标定值读数)或控制系统需要来自与湿度百分比对 应的传感器的输入,则必须根据要测量的物料对传感器进行校准。由于每个传感器的安装方式可能 不同,因此建议分别对每个传感器进行校准,即使它们在类似物料中进行测量也是如此。因此, Hydro-View 不允许将校准从一个传感器复制到另一个传感器。

第 6 [章中](#page-64-0)提供了有关校准和校准过程的详细信息。

# <span id="page-29-1"></span>**7** 升级 **Hydro-View** 固件

Hydronix 会不定期发布 Hydro-View 固件的更新。这些更新可能会向产品中添加新功能,还可能会 提高性能。

要升级固件,请按照下列步骤操作:

- 1. 从 [www.hydronix.com](http://www.hydronix.com/) 下载最新版本的固件 HS0097。
- 2. 这将是一个 .zip 文件, 应将其解压缩到 USB 记忆棒的根目录。执行此操作应创建一个名 为 HydroView\_IV\Upgrade 的文件夹, 其中包含许多文件。
- 3. 关闭 Hydro-View 的电源, 然后将记忆棒插入到 Hydro-View 一侧的 USB 插槽中, 或插入 到 USB 扩展插槽中(如果已安装扩展插槽)。
- 4. 再次打开电源,然后 Hydro-View 将检测升级文件并自动升级到新版本。
- 5. 当升级完成并显示概述屏幕时,可以移除 USB 记忆棒。

在升级完成之前移除 *USB* 记忆棒可能会损坏 *Hydro-View* 并导致其无法启动。

在升级完成之前断开 *Hydro-View* 的电源可能会损坏 *Hydro-View* 并导致其无法启动。

# <span id="page-29-2"></span>**8** 备份系统

在完全配置了 Hydro-View 并校准了传感器后,建议执行系统备份(第 [40](#page-39-3) 页)来记录配置。如果 以后设备出现故障并需要更换,这可能会很有用。请注意,单个 USB 记忆棒上只能存储一个备份, 因此应尽快将备份复制到 PC 上以防止被以后的其他备份覆盖。不应更改以后用于还原系统的文件 的名称。通过在 PC 上使用合适的文件夹结构, 将可以存储许多 Hydro-View 设备的备份

# <span id="page-30-1"></span>**1** 屏幕导航

<span id="page-30-0"></span>Hydro-View 是触摸屏设备。通过触摸屏幕本身来激活相关功能,实现系统导航。这必须使用手指 来完成 – 笔和改锥之类的工具不起作用并可能损坏屏幕表面(除非为设备自带工具)。

#### **1.1** 菜单树

[图](#page-30-2) 9 下面的 显示了 Hydro-View IV 的整个菜单结构。某些屏幕仅可供某些用户级别访问。

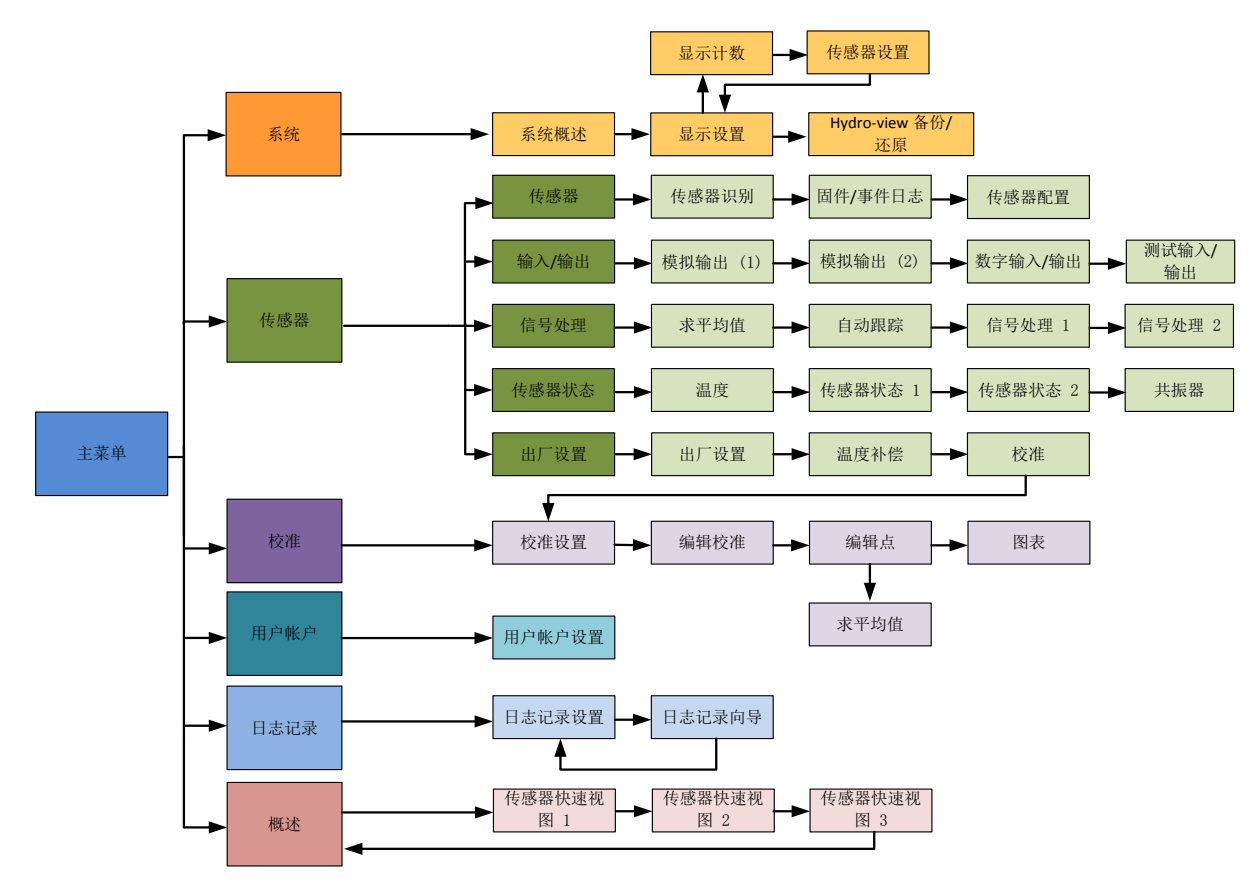

<span id="page-30-2"></span>图 **9**:菜单结构

#### **1.2** 应用电源

Hydro-View 在通电后立即启动。面板右下角的绿灯将亮起,并且屏幕首先显示 Hydronix 启动 屏幕和进度指示器。

当出现概述屏幕[\(图](#page-34-1) 10)时,设备即可使用。

#### **1.3** 使用触摸屏

屏幕上白色的任何区域均可通过触摸它们来选择。使用弹出的键盘输入数值,且输入的文本显 示在顶部的框中。当触摸选择框时,多个选项的选择将显示在列表中,其中当前值以白色突出 显示在顶部,并且如果选择它,将取消选择框。

#### **1.4** 选择语言

默认情况下, Hydro-View 以英语启动。语言可更改, 如下所示, 并且在选择了语言后, Hydro-View 将始终用新语言启动。

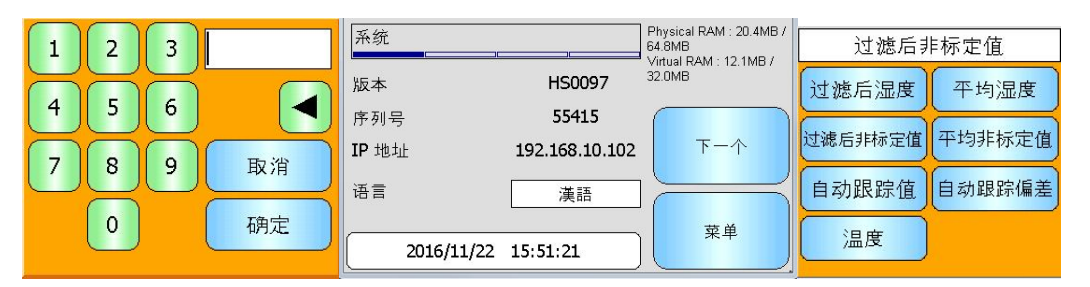

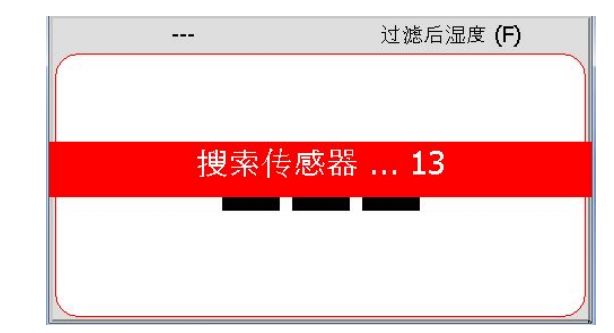

轻触概述屏幕可打开主菜单。

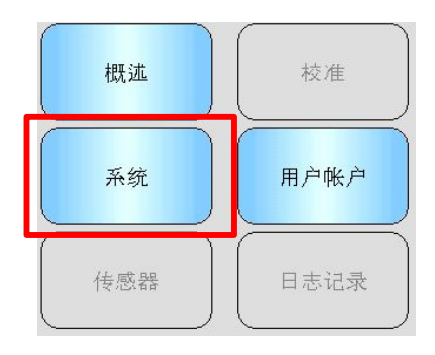

从主菜单中选择系统

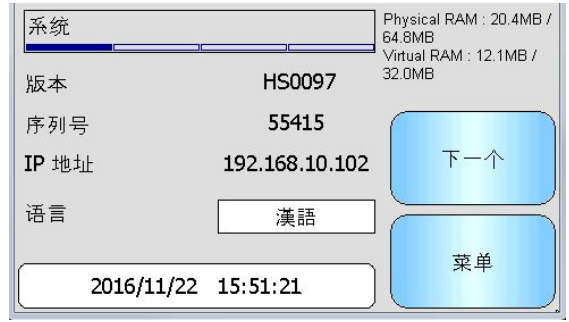

按下当前系统语言名称

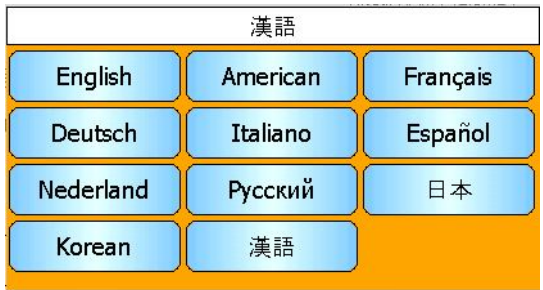

从列表中选择所需语言

# **1.5** 访问级别和权限

Hydro-View 提供了三种用户访问级别,每种级别都具有不同的权限。这允许对大多数用户"锁 定"系统,只允许批准的用户访问更深入的系统功能。

如果此处介绍的功能之一对您不可用,则这很可能因为您没有使用足够的权限登录[。附录](#page-76-0) A 中 提供了每个用户的默认 PIN 号码,并建议更改这些号码以防止意外访问系统。

下表显示了访问级别和可供每个用户使用的功能:

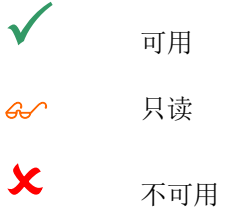

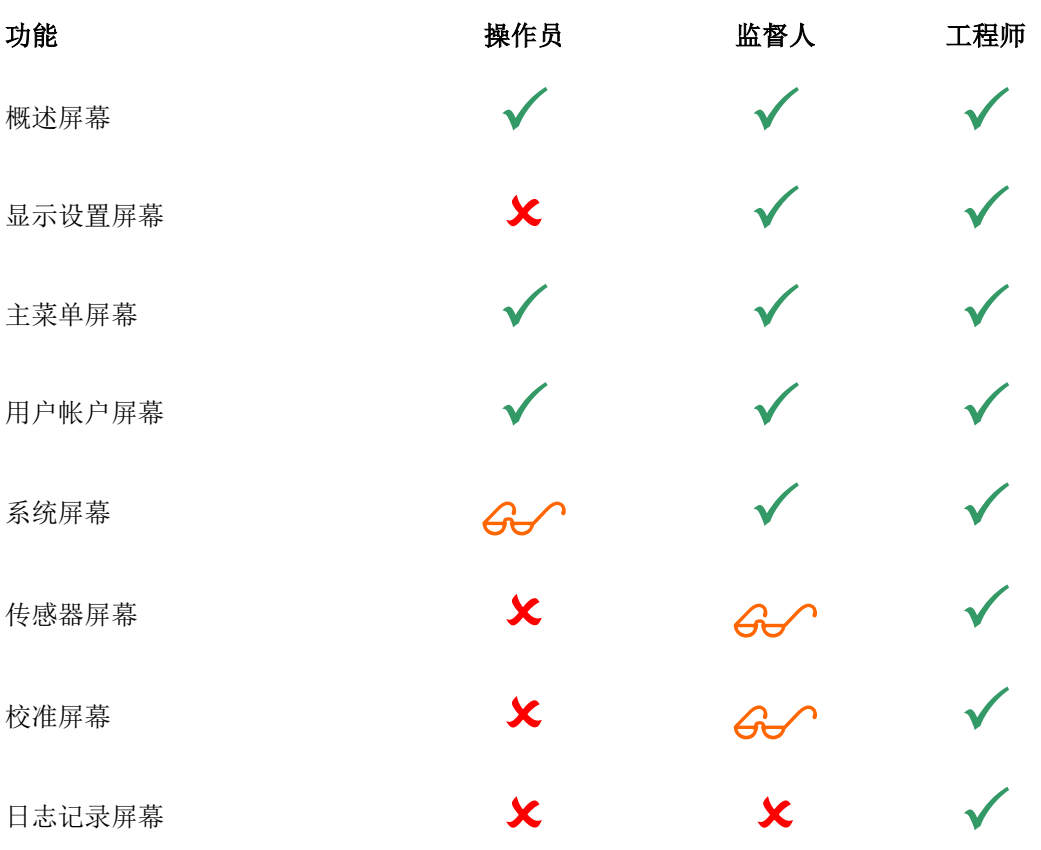

#### <span id="page-34-0"></span>**2** 概述屏幕

概述屏幕是用于显示传感器信息的主屏幕。

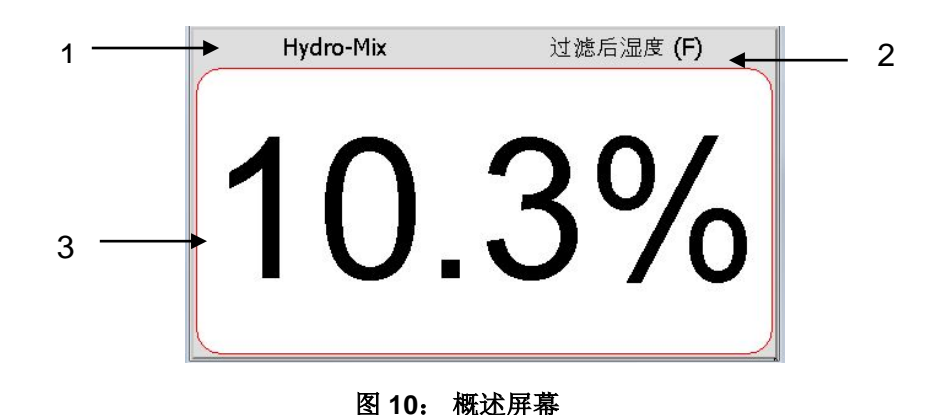

<span id="page-34-1"></span>概述屏幕可配置为显示 1 个、2 个或 4 个"区域",其中每个区域可单独配置。默认显示是一个 区域,[如图](#page-34-1) 10 所示。每个区域均可配置为以趋势图或数字显示形式显示来自任何传感器的任何读 数。 按标准格式安排每个区域的布局:

- 1. 显示在该屏幕区域中的传感器的名称。
- 2. 显示的传感器读数的名称。
- 3. 读数的当前值。

触摸概述屏幕上的任意位置都将返回主菜单屏幕。

概述屏幕上显示的区域数量在系统版块([39](#page-38-3) 页)中进行配置。

#### **2.1** 快速查看传感器详细信息

仅当概述屏幕已配置为显示传感器时,才会显示快速查看部分。按住概述屏幕的其中一个区域, 将为该传感器[\(图](#page-34-2) 11)显示快速查看传感器详细信息页面。

第一页详细说明了传感器的名称、校准名称、地址、ID 以及当前固件。

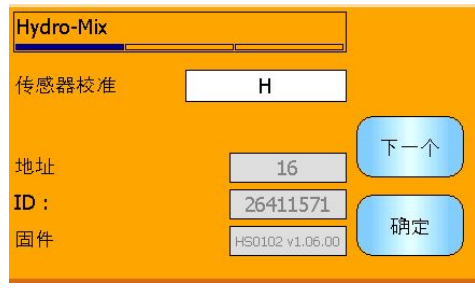

图 **11**: 传感器快速视图第 **1** 页

<span id="page-34-2"></span>第二页显示当前的过滤后非标定值和过滤后湿度值。也可以按下"开始求平均值"来开始求平 均值,以显示平均非标定值和平均湿度值[\(图](#page-35-0) 12)。

如果连接的传感器支持多种测量模式,则可以按下"模式 >"按钮显示其他测量模式值。

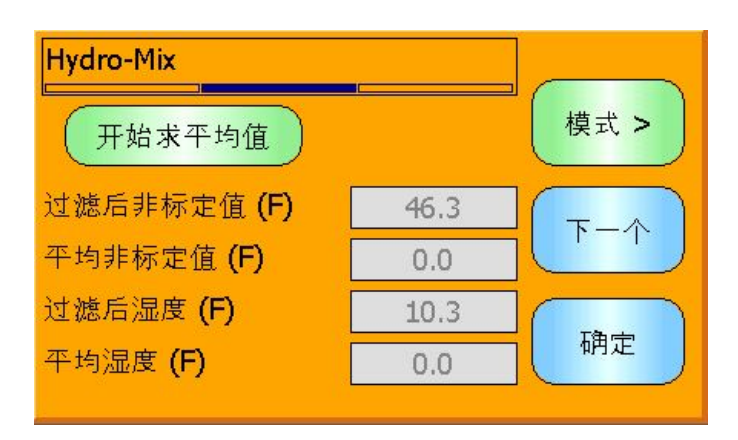

图 **12**: 传感器快速视图第 **2** 页

<span id="page-35-0"></span>第三页显示来自传感器的当前可用温度测量值[\(图](#page-35-1) 13)。

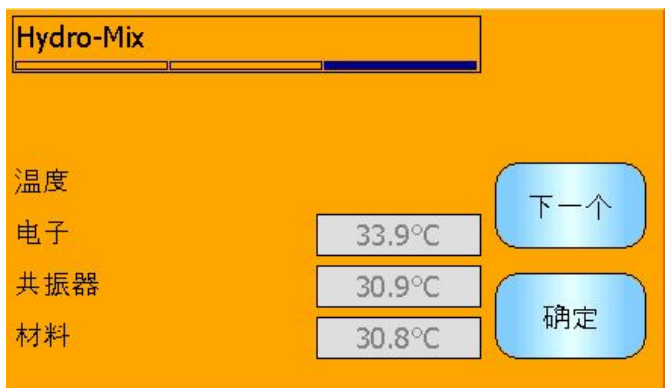

<span id="page-35-1"></span>图 **13**: 传感器快速视图第 **3** 页
# **3** 主菜单屏幕

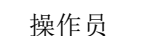

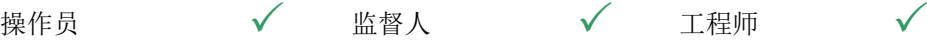

主菜单屏幕可用于访问系统的所有其他部分。将根据当前登录的访问级别,启用不同的选项。 如果找不到任何传感器,将禁用校准和登录,而不管访问级别是什么。

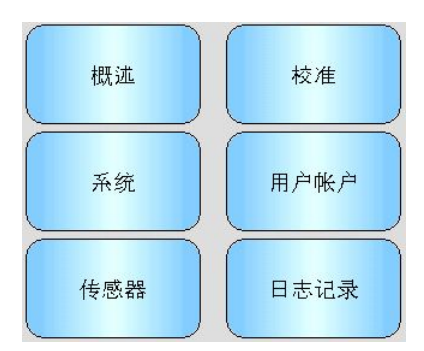

图 **14**:主菜单屏幕

概述 - 返回到概述屏幕(第 [2](#page-34-0) 节)

系统 - 访问系统设置屏幕(第[5](#page-37-0)节)

传感器 - 访问传感器设置屏幕(第 [6](#page-29-0) 节)

校准 - 访问物料校准屏幕(第 [7](#page-53-0) 节)

用户帐户 - 访问用户帐户屏幕(第 [4](#page-36-0) 节)

日志记录 - 访问传感器日志记录屏幕(第[8](#page-59-0)节)

<span id="page-36-0"></span>**4** 用户帐户屏幕

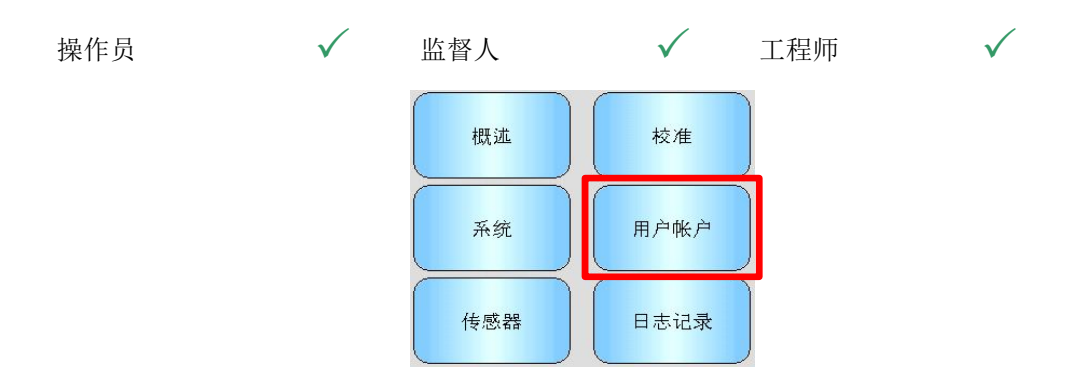

用户帐户屏幕允许用户使用不同的权限级别"登录"到 Hydro-View。在以监督人或工程师身份 完成操作后,建议注销以防止意外访问和更改系统设置。需要以一个用户的身份注销,然后才 能以不同的用户身份登录。默认情况下,权限设置为生产操作员。

[附录](#page-76-0) A 中提供了默认 PIN 号码。为增加安全性,建议在调试系统后立即更改这些号码。如果在 更改 PIN 后忘记了它, 请与 Hydronix 支持联系以获得进一步帮助。

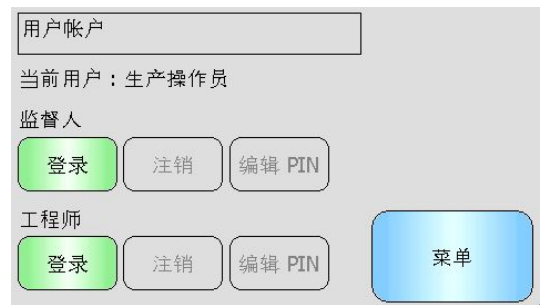

### 图 **15**:用户帐户屏幕

当前用户显示当前登录了哪个用户。

## 监督人

登录 - 使用监督人级别权限登录到 Hydro-View。在键盘显示时, 输入 4 位 PIN。如果成功, "注 销"和"编辑 PIN"按钮将变为活跃状态。如果输入了错误的 PIN, 则系统将保持注销状态。

注销 - 注销监督人。

编辑 **PIN** - 编辑监督人 PIN 号码。在键盘显示时,输入新的 4 位 PIN。在出现提示时,确认输入 了正确的 PIN。

## 工程师

登录 - 使用工程师级别权限登录到 Hydro-View。在键盘显示时,输入 4 位 PIN。如果成功, "注 销"和"编辑 PIN"按钮将变为活跃状态。如果输入了错误的 PIN, 则系统将保持注销状态。

注销 - 注销工程师。

编辑 **PIN** - 编辑工程师 PIN 号码。在键盘显示时,输入新的 4 位 PIN。在出现提示时,确认输入 了正确的 PIN。

# <span id="page-37-0"></span>**5** 系统屏幕

有三个系统设置屏幕,它们允许用户配置 Hydro-View 的用户界面。每个屏幕需要不同的访问 权限级别。

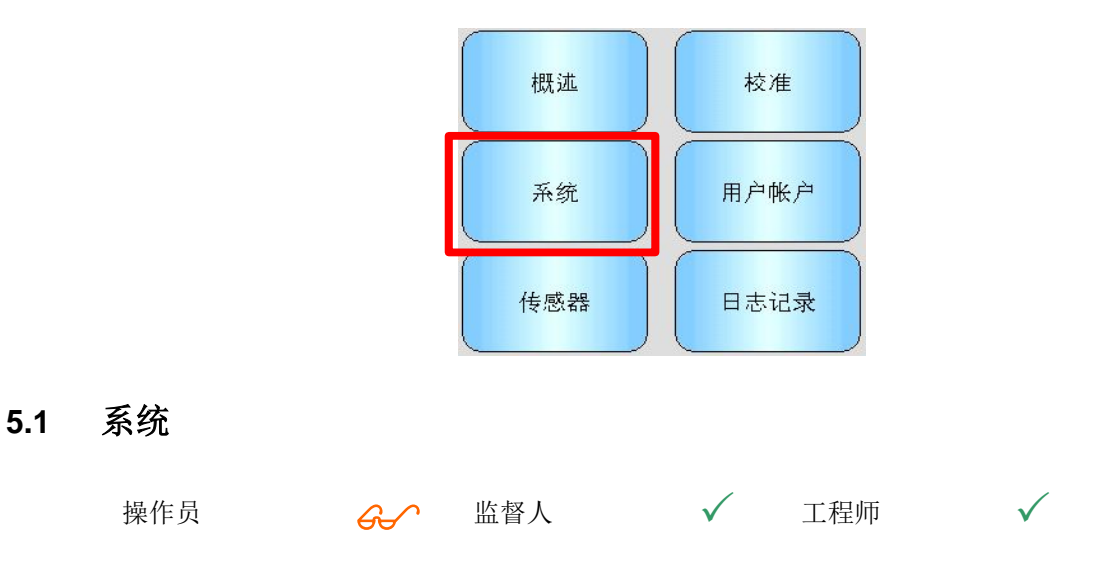

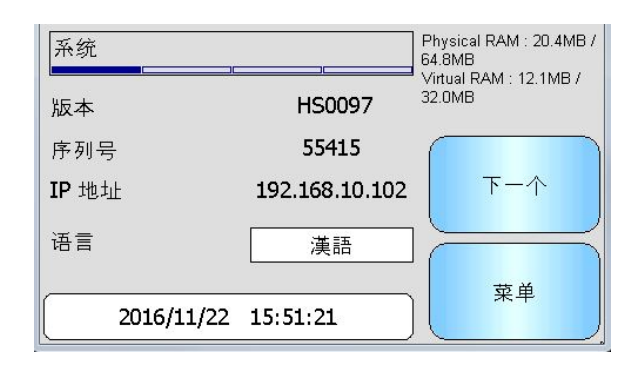

# 图 **16**: 第一个系统屏幕

## 版本

Hydro-View 的当前固件版本。

# 序列号

Hydro-View 的序列号。

# 语言

当前的用户界面语言。触摸可更改。

# **IP** 地址

Hydro-View 的 IP 地址(如果连接了以太网电缆)。(当前没有使用)

# 日期和时间

当前日期和时间。触摸可正确设置它。

# **5.2** 显示设置

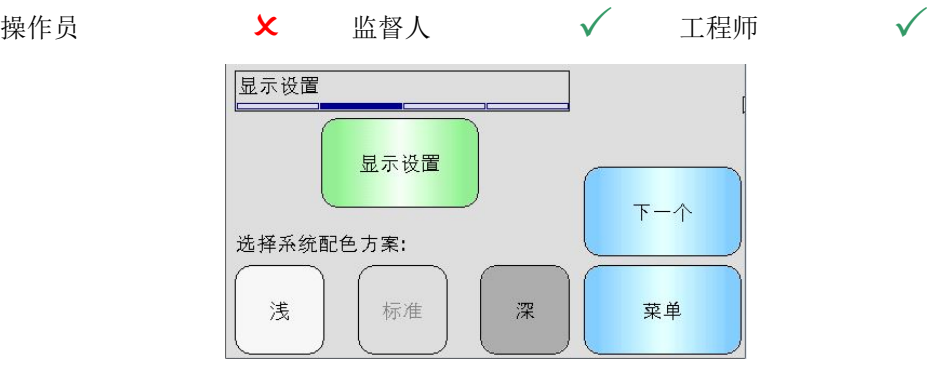

## 图 **17**: 第二个系统屏幕

# **5.2.1** 显示设置配置

按下显示设置按钮将打开概述屏幕设置[\(图](#page-39-0) 18)。

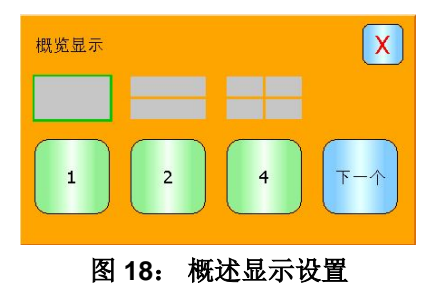

概述屏幕可配置为显示 1 个、2 个或 4 个传感器值。要配置屏幕,请选择 1、2 或 4, 然后按 下一步。这将会打开传感器的选择器版块[\(图](#page-39-1) 19)

<span id="page-39-0"></span>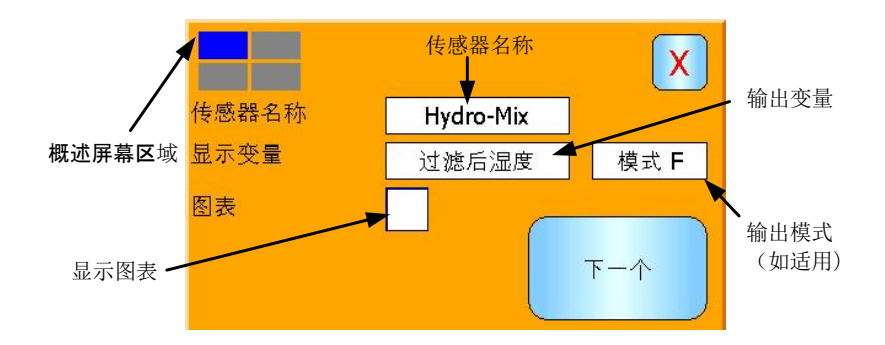

## 图 **19**: 概述屏幕传感器选择器

<span id="page-39-1"></span>选择所需的传感器、输出类型以及测量模式(如可用)。显示也可以配置为显示图表。图的 长度和高度可以根据需要设置。如果选择了多个显示区域,则当前区域在左上角的蓝色方块 中显示。

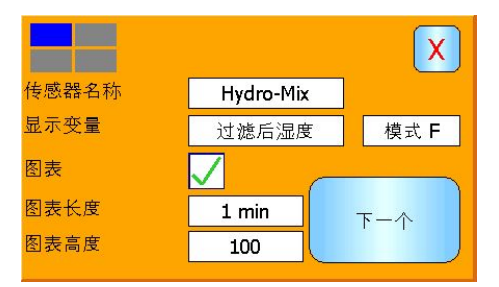

### 图 **20**:显示图表

每个所需显示区域均会重复一次该进程。

# **5.2.2** 系统配色

可以调整系统配色以匹配安装位置。

# **5.3** 备份**/**还原

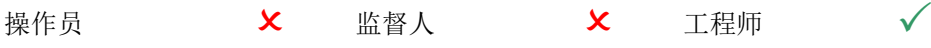

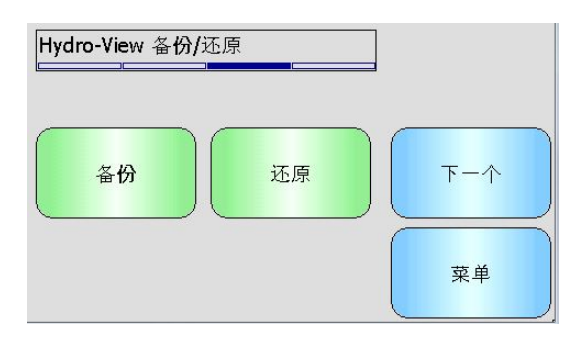

图 **21**:第三个系统屏幕

## 备份

将系统设置和校准备份或"保存"到 USB 记忆棒中。一个记忆棒只能存储一个系统备份,任 何此前的备份都将会被覆盖。

还原

从 USB 记忆棒中还原系统设置和校准。这可用于恢复更改了设置的 Hydro-View 或将设置从一 个设备复制到另一个设备。将覆盖设备中的所有设置,并且在还原操作之后,无法恢复所有设 置。

# **6** 传感器屏幕

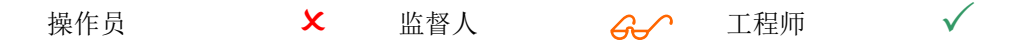

传感器屏幕允许对任何连接的传感器进行配置和诊断。

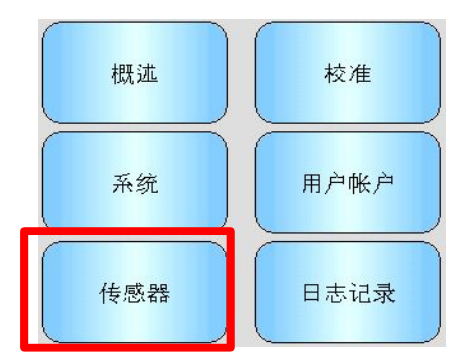

触摸主菜单上的"传感器"按钮后,会显示连接的传感器列表(仅限连接多个时)。选择需要的传 感器以访问传感器设置屏幕。[\(图](#page-40-0) 22)。

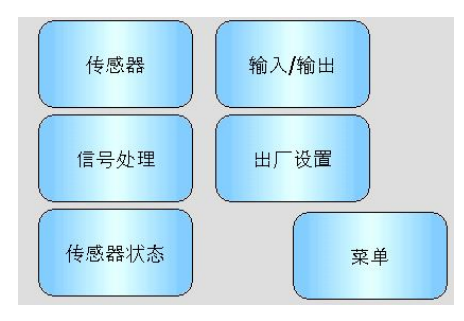

### 图 **22**: 传感器设置屏幕

<span id="page-40-0"></span>对传感器设置进行的所有更改会自动写入到传感器中。在退出传感器屏幕时,会将这些更改提交到 传感器闪存中,以便在关闭传感器时保留它们。

# **6.1** 传感器

# **6.1.1** 传感器识别

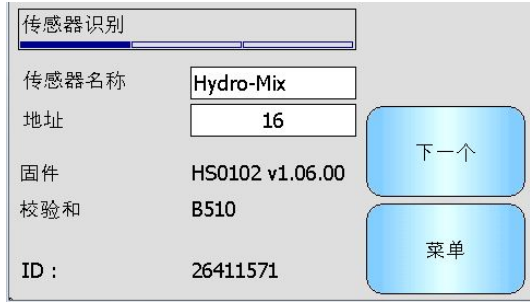

图 **23**:传感器识别屏幕

### 传感器名称

传感器的名称。对传感器进行命名以描述其在系统中的功能或位置,这会很有帮助。触摸字 母数字键盘的框可输入新名称。

### 地址

传感器在 RS485 网络上的地址。触摸可更改。

### 校验和

当前传感器中固件的校验和。这仅用于支持目的。

# **ID**

传感器的唯一硬件标识。

## 固件

当前传感器中固件的版本。

# **6.1.2** 固件**/**事件日志

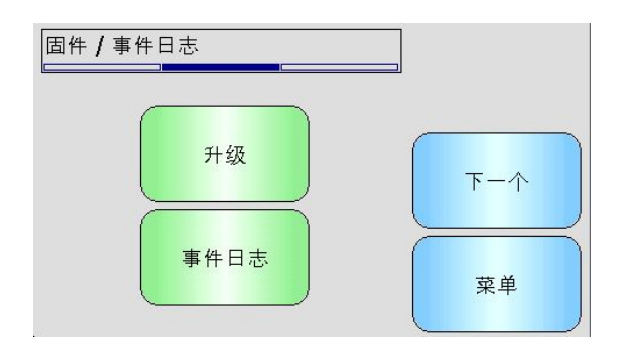

### 图 **24**:固件**/**事件日志

升级 - 升级传感器固件。从 Hydro-Com 兼容升级文件(可从 www.hydronix.com 下载)执 行升级。 此文件必须位于 USB 记忆棒上的文件夹 \HydroView\_IV\FirmwareFiles\ 中。然 后可以从列表中选择此文件。

事件日志 **-** 可兼容传感器将在其内部存储器中存储任何事件日志。事件日志可下载到文件, 方便传感器进行诊断。请联系 support@hydronix.com 获取如何使用已保存数据文件的帮助。

# **6.1.3** 传感器配置

此屏幕用于备份或还原所有传感器设置。

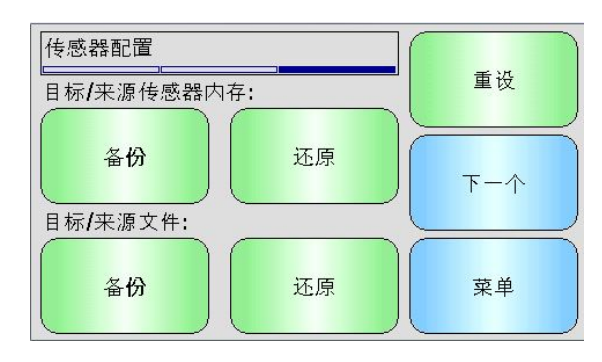

图 **25**:传感器备份**/**还原屏幕

备份至文件 - 将所有传感器设置备份到 USB 记忆棒中。在出现提示时输入文件名。此文件 存储在 USB 记忆棒上的文件夹 \HydroView\_IV\BackUpFiles\ 中, 采用与 Hydro-Com (基 于 Hydronix PC 的传感器配置和校准软件)兼容的格式。

从文件还原 - 可以从 Hydro-Com 兼容备份文件还原传感器设置。此文件必须在 USB 记忆 棒上的文件夹 \HydroView\_IV\BackUpFiles\ 中。 然后应从可能文件列表中选择此文件。还 原传感器将覆盖其所有设置。

备份到传感器 **-** 所有使用固件 HS0102 或以上版本的 Hydronix 传感器均可在其内部存储器 中存储传感器配置设置。 此工具可让用户备份传感器配置,因此该配置可以按需备份最新 数据。

从传感器内存还原 - 使用传感器的内部存储器还原传感器

重置 - 在制造过程中,所有设置都存储在预留的存储位置,以使传感器恢复为默认设置。此 工具仅在选定传感器中可用。

# **6.2** 输入**/**输出

**6.2.1** 模拟输出 **(1)**

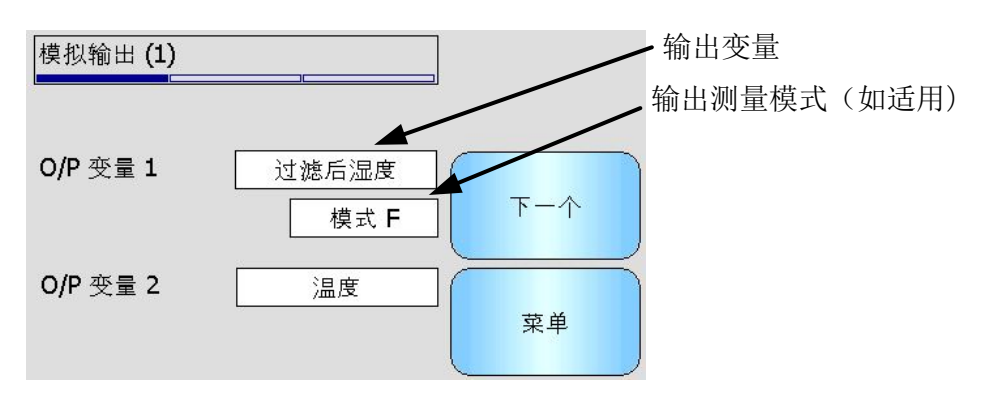

## 图 **26**:模拟输出屏幕 **1**

模拟输出通常配置为与湿度读数百分比成比例。 不过,可以使模拟输出表示其他类型的输 出变量,它们可从"O/P 变量 1"和"O/P 变量 2"选项中进行选择。若有可用测量模式, 亦可进行选择(请查阅《HD0679 校准和配置指南》以获取不同测量模式的相信信息)。

#### 输出 **1** 变量:(触摸可选择)

选择哪个测量值将是电流回路 1 上的输出。

- 原始湿度 这是使用 A、B、C 和 SSD 系数从 "原始非标定值"变量调整得 到的。
- 过滤后湿度 这是使用 A、B、C 和 SSD 系数从"过滤后非标定值"变量调整 得到的。需要绝对湿度读数时的连续控制应用的推荐输出。
- 平均湿度 这是使用 A、B、C 和 SSD 系数从"平均非标定值"变量调整得 到的。需要绝对湿度时的批次平均应用的推荐输出。
- 原始非标定值 这是介于 0(空气)和 100(水)之间的读数,可能通过它计算绝 对湿度。
- 过滤后非标定值 这是"原始非标定值"变量,这已在信号处理屏幕中使用过滤参 数进行了处理。无需绝对湿度读数时的连续控制应用的推荐输出。
- 平均非标定值 这是"原始非标定值"读数,在平均屏幕中使用参数为批次平均 进行处理。无需绝对湿度时的批次平均应用的推荐输出。
- 温度 <br>温度 有出传感器报告的所测量物料的温度,其固定范围为 0 100oC.
- 原始非标定值 2 这是一些传感器支持的第二个原始非标定值读数。可以使用与原 始非标定值 1 不同的测量模式来计算原始非标定值 2。
- 过滤后非标定值 2 这是"原始非标定值 2"变量,它已在信号处理屏幕中使用过滤 参数进行了处理。不适用于 HS0102 固件传感器
- 白利糖度 (仅适用于 Hydro-Probe SE 传感器)。这是为基于糖的物料中 的测量值使用 A、B、C 和 D 白利糖度系数从"过滤后非标定值" 变量调整得到的。
- 自动跟踪值 这是由传感器计算的自动跟踪值。有关此值的使用详情请查阅 《HD0679 校准和配置指南》。

### 输出 **2** 变量 - (触摸可选择)

对于具有两个电流回路输出的传感器,请选择在电流回路 2 上输出哪个测量。选项与电流 回路 1 相同。

# **6.2.2** 模拟输出 **(2)**

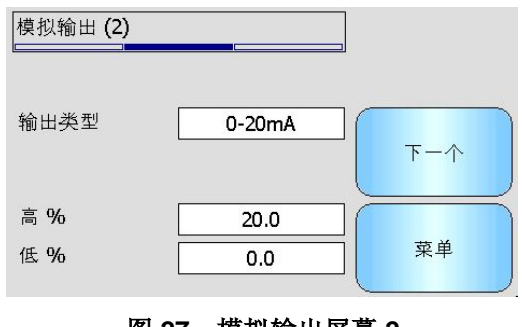

图 27:模拟输出屏<del>幕</del> 2

#### 输出类型:(触摸可选择)

可以配置电流回路输出的工作范围以适合它所连接到的设备。

- 0-20mA 这是出厂默认值。 添加的外部 500R 精密电阻转换为 0 10 V
- 4-20mA 这是标准 4 20 mA 输出

兼容性 仅在 pre HS0102 固件传感器可用。请参见对应的用户指南了解详情 高 **%** - 湿度输出的高读数。这是 20mA 输出电流所表示的湿度百分比。

低 **%** - 湿度输出的低读数。这是 0mA(或 4mA)输出电流所表示的湿度百分比。

### 高 % 和低 % 选项仅在至少一个模拟输出设置为湿度百分比时可用。

## <span id="page-44-0"></span>**6.3** 数字输入**/**输出

传感器具有一个数字输入和一个数字输入/输出。可以为许多不同用途配置这些选项。

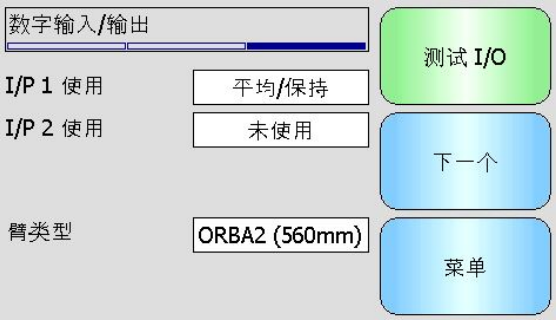

图 **28**:数字输入**/**输出屏幕

- **I/P 1** 使用 输入 1 的当前用法(触摸可更改):
	- 未使用 忽略数字输入
	- 平均/保持 输入用于控制批次平均的开始和停止周期。 在激活了输入信号 (+24 VDC) 时, "原始/过滤后"值(非标定值和湿度)开始求平均值(在"平均/保持 延迟"参数设置的延迟时间段之后)。 然后在停用了输入 (0V) 时, 求平均值将停止,并且平均值将保持不变,以便它可以由批次控制器 PLC 读取。 在再次激活了输入信号时, 将重置平均值, 并且求平均 值操作将开始。这是推荐用于批次平均应用的设置。
	- 湿度/温度 这允许用户在正常湿度变量和温度之间切换模拟输出。当需要温度,同时仍 只使用一个模拟输出时,这很有用。 在输入值较低时,模拟输出将指 示相应的湿度变量(非标定值或湿度百分比)。 在激活了输入后,模 拟输出将指示温度(以摄氏度为单位)。
- **I/P 2** 使用 输入/输出 2 的当前用法(触摸可更改):

未使用 忽略数字输入

- 湿度/温度 此输入允许用户在正常湿度变量和温度之间切换模拟输出。当需要温度,同 时仍只使用一个模拟输出时,这很有用。 在输入值较低时,模拟输出 将指示相应的湿度变量(非标定值或湿度百分比)。 在激活了输入后, 模拟输出将指示温度(以摄氏度为单位)。
- 料箱空 激活传感器输出来指示探测器在空中,并可用于指示料箱/筒仓已空。 在信号 (湿度百分比或非标定值)低于平均框架中的下限参数时,它会激活。

这可能用于连续控制应用。要仅使用湿度百分比值,请将非标定值下 限设置为零。

数据失效 激活输出来指示传感器读数(湿度百分比和/或非标定值)在平均框架中的 "下限"和"上限"参数所设置的有效范围外。这将通常在输送机应 用中用于指示物料过湿或过干。

传感器正常 在以下情况下,此输出将处于活动状态:

- 频率读数介于定义的空气和水校准点 +/-3% 之间
- 振幅读数介于定义的空气和水校准点 +/-3% 之间
- 内部电子器件的温度低于安全操作限制
- 射频共振器的温度高于其安全操作限制
- 内部电源电压在范围内

物料温度: 如果物料温度在配置的上/下限之外,此警报将处于活动状态。

校准超出范围 如果任何测量模式的非标定值读数高于或低于校准中使用的非标定值范 围 3 个点以上, 则输出将处于活动状态。这可用于指示可以/ 应该确定另一个校准点。

自动跟踪稳定: "自动跟踪稳定"指示传感器读数是否稳定。稳定性定义为一 定数量的数据点的偏差。偏差值和使用的数据量(秒)都可在 传感器中配置。如果自动跟踪偏差低于自动跟踪偏差阈值,则 输出将处于活动状态

臂类型 - 安装的传感摇臂的当前类型(如果传感器是 Hydro-Probe Orbiter)。

臂 ID - 连接的 Hydro-Probe Orbiter 传感臂的 ID

测试 **I/O** - 访问 I/O 测试屏幕(查看 I/O [测试屏幕](#page-45-0), 第 [6.4](#page-45-0) 节)。

# <span id="page-45-0"></span>**6.4 I/O** 测试屏幕

I/O 测试屏幕提供一种测试 I/O 的方法, 以确保传感器正确连接到控制系统。请注意, 如果控制 系统正在运行,则手动调整 I/O 可能产生意外后果。

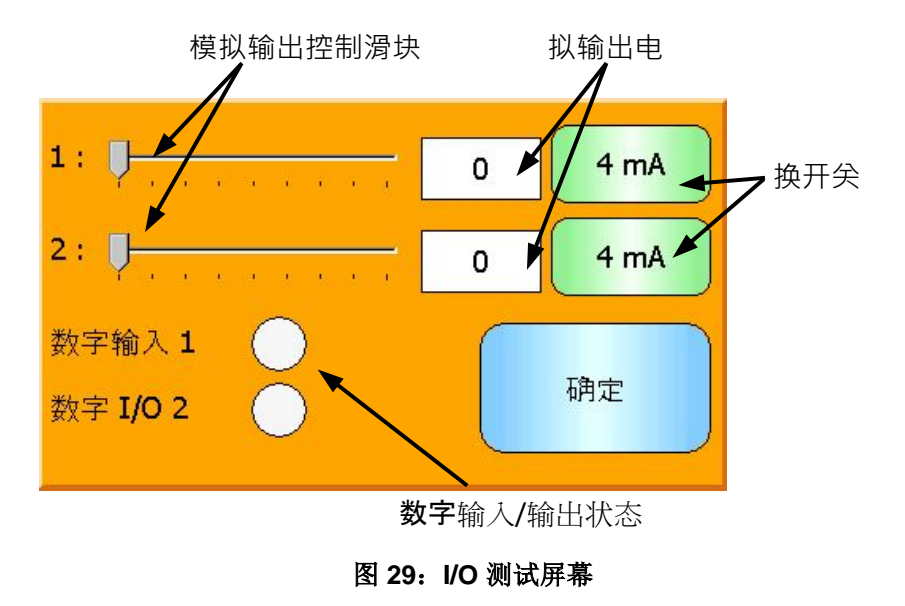

1: - 用于测试模拟输出 1 的滑块。当前 mA 值显示在方框中。

2: - 用于测试模拟输出 2 的滑块(并非适用于所有传感器型号)。当前 mA 值显示在方框中。

数字输入 **1** - 指示灯指示数字输入 1 的状态。红色说明处于活动状态(使用 24V); 白色说明处 于非活动状态。

数字 **I/O 2** - 灯光指示数字输入/输出 2 的状态(当数字 I/O 2 配置为输入时)。当它配置为仅用 作输出时, 开/关按钮允许设置输出。

**4mA** - 输出 1 的预定义电流输出设置。按以下顺序切换:

• 0mA、4mA、10mA、12mA、20mA

4mA - 输出 2 (如果安装) 的预定义电流输出设置。按以下顺序切换:

• 0mA、4mA、10mA、12mA、20mA

确定 - 完成测试并关闭此屏幕。

## **6.5** 信号处理

### <span id="page-46-0"></span>**6.5.1** 平均值

传感器平均值屏幕用于配置传感器警报和平均值参数。

| 平均值      |       |     |  |
|----------|-------|-----|--|
| 平均/保持延迟: | 0.0 s |     |  |
| 湿度高      | 30.0  |     |  |
| 湿度低      | 0.0   | 下一个 |  |
| 非标定值高    | 100.0 |     |  |
| 非标定值低    | 0.0   | 菜单  |  |
| 平均值模式    | 原始    |     |  |

图 **30**:平均值屏幕

平均**/**保持延迟 - 显示当前平均/保持延迟。

当使用传感器测量从料箱或筒仓排出的物料的含水量时,从发出控制信号以开始批次到物料 开始流经传感器之间往往有短暂延迟。 应从批次平均值中排除这段时间内的湿度读数,因 为这些读数可能不是典型的静态测量值。 "平均/保持"延迟值用于设定这个初始排除阶段 的持续时间。 对于大多数应用,0.5 秒就足够了,但也有可能需要增加这个值。

选项包括: 0、0.5、1.0、1.5、2.0、5.0 秒

湿度高 - 显示当前"湿度高"值。

将包括在平均值计算中的湿度上限值。如果超出此值,将设置"数据无效"输出(如果选 择)。

湿度低 - 显示当前"湿度低"值。

将包括在平均值计算中的湿度下限值。如果湿度低于此值,将设置"数据无效"输出(如果 选择)并将设置"料箱已清空"输出(如果选择)。

非标定值高 - 显示当前"非标定值高"值。

将包括在平均值计算中的非标定值读数上限。如果超出此值,将设置"数据无效"输出(如 果选择)。如果只需要基于湿度百分比值的警报,则保留设置为100。

非标定值低 - 显示当前"非标定值低"值。

将包括在平均值计算中的非标定值读数下限。如果非标定值低于此值,将设置"数据无效" 输出(如果选择)并将设置"料箱已清空"输出(如果选择)。

如果只需要基于湿度百分比值的警报,则保留设置为0。

平均值模式 **-** 选择校准时用于求平均值的传感器输出模式。可选择"原始"和"过滤后"。 请注意,此选项仅在某些传感器中可用。对于大部分应用,应选择"原始"。"过滤后"适 用于信号非常嘈杂的搅拌机应用,对于这种情况,请咨询 Hydronix。

### **6.5.2** 自动跟踪

此版块用于配置自动跟踪值[\(图](#page-47-0) 31)。

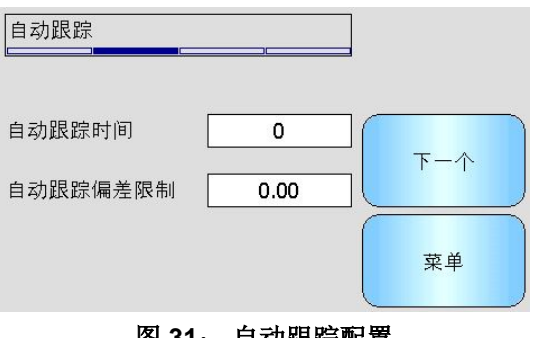

## 图 **31**: 自动跟踪配置

#### <span id="page-47-0"></span>自动跟踪配置

"自动跟踪"输出警报用于在传感器湿度读数中的偏差低于特定时间里配置的限制时进行指 示。要配置"自动跟踪",用户必须计算可接受的最大偏差。除了偏差之外,用户还必须配 置传感器取样的时间点(秒)。配置完成后,传感器将对特定时间里的湿度输出求平均值。

每个应用的偏差和时间设置均不同。它们取决于该应用的湿度读数中的可接受偏差。

输出警报将在湿度偏差低于特定时间的限制时激活。这对于搅拌机应用和不断流动的物料 (需要稳定信号)非常有用。

### **6.5.3** 信号处理屏幕

传感器包括许多可消除信号噪音的过滤选项。每个选项都具有如下所述的特定功能。应结合 使用这些过滤器以消除尽可能多的信号噪音,而不会降低对含水量变化的响应能力。对于复 杂的应用,可以记录数据并使用外部程序来优化这些参数。

#### 信号处理屏幕 **(1)**

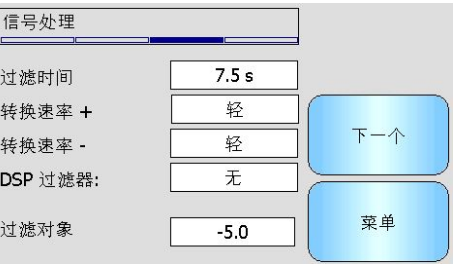

#### 图 **32**:信号处理屏幕 **(1)**

#### 过滤时间

显示应用于信号的当前平滑时间。触摸可更改。 当信号中存在大量噪音或变化时,此选项 很有用。 选项为 0、1、2.5、5、7.5、10 和任意秒。

### 转换速率 **+**

当前正向转换速率过滤器设置。 为"原始"信号中的大幅正向变化设置速率限制。 在信号 固有的不规则性往往会使信号变得不稳定的应用中(例如,叶片定期经过传感器表面的搅拌 器地板传感器),此选项很有用。选项包括: "无"、"轻"、"中"、"重"和任意。

### 转换速率 –

当前反向转换速率过滤器设置。为"原始"信号中的大幅反向变化设置速率限制。 在信号 固有的不规则性往往会使信号变得不稳定的应用中(例如,叶片定期经过传感器表面的搅拌 器地板传感器),此选项很有用。选项包括: "无"、"轻"、"中"、"重"和任意。

### **DSP** 滤波器

数字信号处理滤波器的当前设置。触摸可更改。在应用转换速率过滤器后,信号会通过信号 过滤器,后者使用特殊算法来过滤掉噪音。 数字过滤器有六个设置: "未使用"、"非常 轻"、"轻"、"中"、"重"和"非常重"。

#### 过滤对象

设置后,仅高于设置点的非标定值将包括在过滤后的输出中。

#### 信号处理屏幕 **(2)**

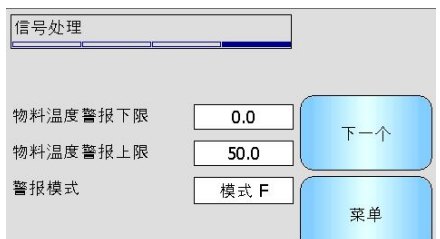

图 **33**:信号处理屏幕 **(2)**

#### 非标定值 **1**(仅显示所选传感器)

对于支持此选项的传感器,这显示了用于计算非标定值 1 读数的当前测量模式。触摸可更改。 有关测量模式的更多详细信息,请参《HD0679 校准和配置指南》。

#### 非标定值 **2**(仅显示所选传感器)

对于支持此选项的传感器,这显示了用于计算非标定值 2 读数的当前测量模式。触摸可更改。 有关测量模式的更多详细信息,请参《HD0679 校准和配置指南》。

### 物料温度警报下限**/**上限

物料上限和下限用于配置物料温度警报。如果"数字输入/输出 2"设置为"物料温度警报", 则当物料温度传感器高于上限或低于下限时,输出将变为活动状态。

### 警报模式

配置使用哪种测量模式(模式 F、模式 V、模式 E 或旧模式)来计算警报值。警报模式仅用 于具有多种测量模式功能的传感器。配置后,传感器将只使用所选测量模式计算警报值。警 报模式还将配置使用哪种测量模式来计算自动跟踪值。

### **6.6** 出厂设置屏幕

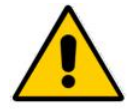

在尝试更改这些参数之前,应阅读并理解《*HD0679* 校准和配置指南》。

# **6.6.1** 出厂设置

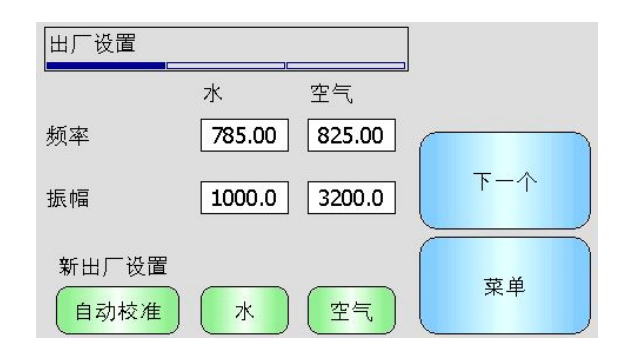

图 **34**:出厂设置屏幕

## 水**/**空气

这些显示用于计算非标定值读数的空气和水的点值。这些值是在出厂时设置的,不应手动输 入。

## 自动校准

在 Hydro-Probe Orbiter 上安装新传感臂或者更换 Hydro-Mix 上的陶瓷时, 需要更新"空气 和水"出厂校准。但是,如果传感器安装在搅拌机中,并不总是能够手动执行空气和水的读 取操作。为了解决此问题,可以使用一种称为 AutoCal 的替代功能。此功能可读取空气值, 然后根据空气与水的恒差来估计水读数。

通过 Hydro-Probe Orbiter 使用 AutoCal 时, 某些臂类型要求提供选择类型和长度后才能开 始此校准流程。臂类型和长度在数字输入/输出屏幕中进行设置(第 [45](#page-44-0) 页)。

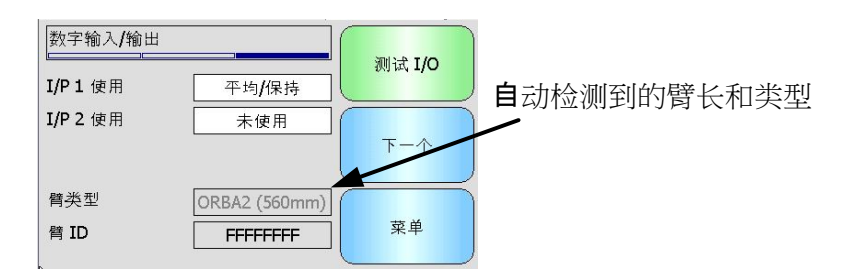

图 **35**: **Hydro-Probe Orbiter** 臂选择

<span id="page-49-0"></span>如果臂的类型不可选,则 Hydro-Probe Orbiter 头部装置会自动检测连接的臂[\(图](#page-49-0) 35)。

<span id="page-49-1"></span>在 AutoCal 过程中, 陶瓷面必须干净、干燥并且畅通。按下"自动校准"按钮后, 自动校准 测量将启动,大约需要 30 秒时间[\(图](#page-49-1) 36)。然后,传感器便可在搅拌机中使用。

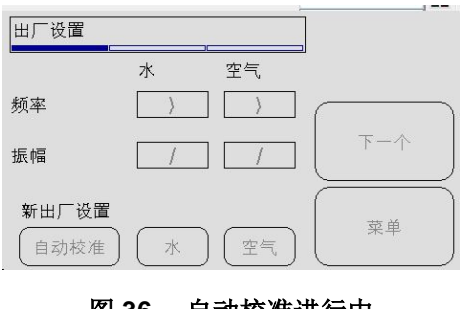

图 **36**: 自动校准进行中

### 水

启动水校准测量。确保传感器测量表面浸入水中(最好使用 0.5% 的盐水,按重量计)并且 测量表面上不存在其他障碍物。触摸"水"按钮。传感器随后会采用许多读数来建立水的准 确参考点。

空气

启动空气校准测量。确保传感器测量表面处于空气中,清洁干燥,并且不存在其他障碍物。 触摸"空气"按钮。传感器随后会采用许多读数来建立空气的准确参考点。

## **6.6.2** 温度补偿屏幕

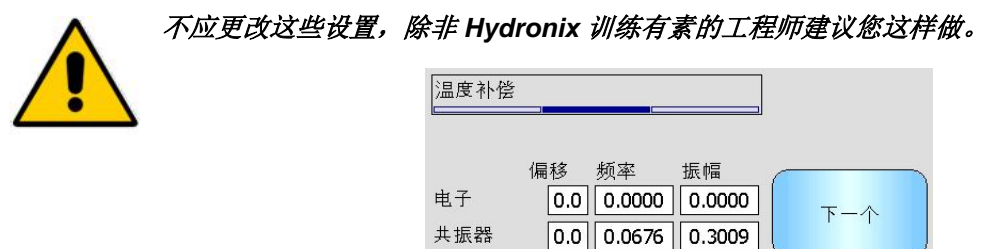

材料

图 **37**:温度补偿屏幕

Hydronix 传感器包括温度补偿算法以便在宽温度范围内提供一致的读数。这些系数用于执 行计算并在出厂时针对每个传感器分别进行设置。通常不应对其进行更改。

 $\boxed{0.0}$  $\boxed{0.0000}$  $\boxed{0.0000}$ 

菜单

# **6.6.3** 校准

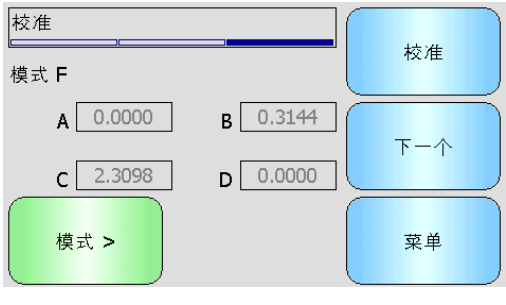

图 **38**:校准屏幕

## **A**、**B**、**C**、**D**

用于物料校准的当前 A、B、C 和 D 系数。可在此屏幕上编辑这些系数,但建议使用内置的 校准函数以确保实现准确的物料计算。对于湿度传感器,物料校准公式为:

湿度 = A x 非标定值 <sup>2</sup> + B x 非标定值 + C - D

D 系数为物料的水吸收值 (WAV) 或饱和面干 (SSD) 属性,可从物料供应商处获取这些值。

对于能够在校准后测量白利糖度而非湿度的传感器,白利糖度校准公式为:

$$
Brix = A - B. e^{\left(\frac{C.us}{100000}\right)} + \frac{D.us^2}{1000}
$$

## 模式

模式选择器使用户能够查看存储在传感器中的每个测量模式的当前系数。此设置仅在兼容的 传感器中可用。

## 校准

访问校准屏幕 – 调整校准系数的推荐方法。

# **6.7** 传感器状态

# **6.7.1** 温度

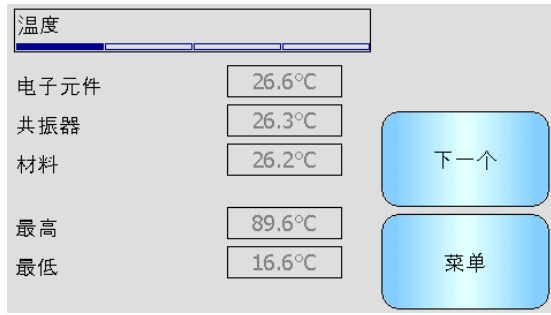

#### 图 **39**:温度屏幕

### 电子元件**/**共振器**/**物料

显示传感器所测量的当前温度。根据传感器类型的不同,并非所有测量值均可用。由于电子 设备内部会发热,因此这些值可能高于当前气温。

## 最高**/**最低

显示内部电子元件经历的最高和最低温度。

# **6.7.2** 传感器状态(**1**)

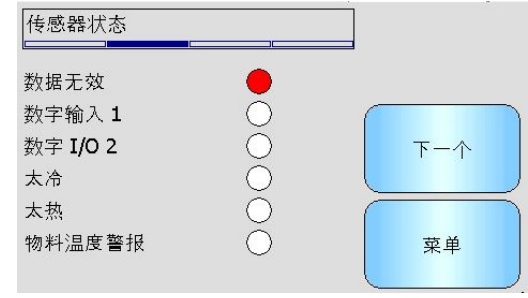

### 图 **40**:传感器状态第 **1** 页

### 数据无效

如果当前湿度或非标定值读数超出平均值屏幕上设置的平均值范围,则显示红色。

## 数字输入 **1**

如果数字输入 1 处于活动状态, 则显示红色。

### 数字 **I/O 2**

如果数字输入 2 处于活动状态, 则显示红色。

## 太冷

如果传感器当前低于 0°C (可能指示湿度读数不可靠), 则显示红色。

### 太热

如果传感器过热(可能导致内部电子元件受损),则显示红色

## **6.7.3** 传感器状态(**2**)

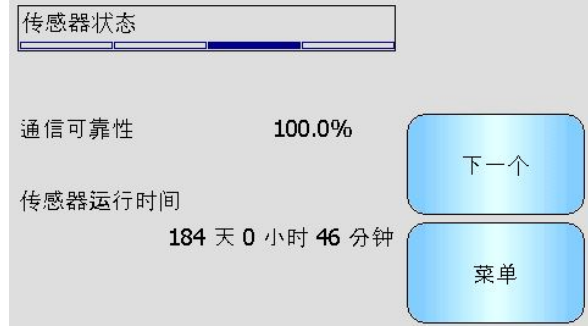

### 图 **41**:传感器状态第 **2** 页

#### 通信可靠性

指示自 Hydro-View 打开后与传感器通信的可靠性。值应高于 95%,应对远低于 90% 的值 进行调查,因为这可能指示装置接线存在问题,这些问题会导致错误或读数缺失。

### 传感器运行时间

运行时间表示传感器通电的时间。

## **6.7.4** 共振器

此屏幕包含高级传感器诊断信息,这些信息可能对 Hydronix 支持人员很有用。

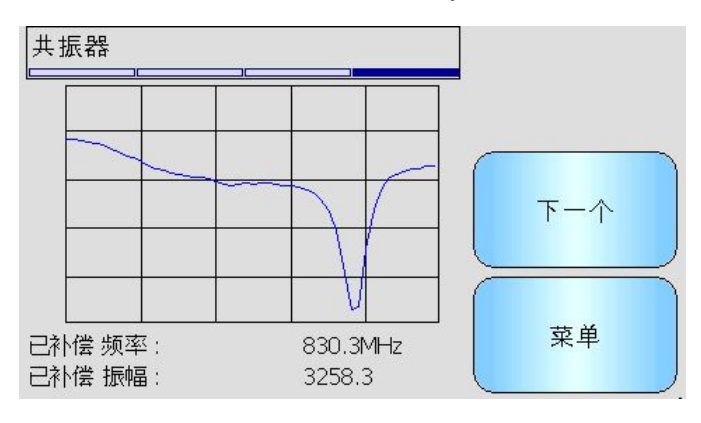

图 **42**:共振器屏幕

## 图表

显示传感器的实时共振器响应。

#### 已补偿频率

显示传感器测量的实时温度已补偿频率。

### 已补偿振幅

显示传感器测量的实时温度已补偿振幅。

# <span id="page-53-0"></span>**7** 校准屏幕

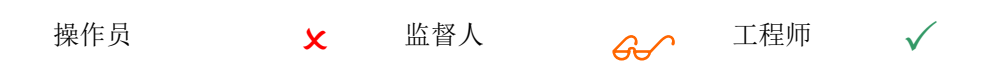

第6[章中](#page-64-0)提供了物料校准过程的完整详细信息。本节介绍屏幕导航。触摸主菜单上的"校准"按 钮后,会显示连接的传感器列表(连接多个时)。选择要校准的传感器可访问校准屏幕。

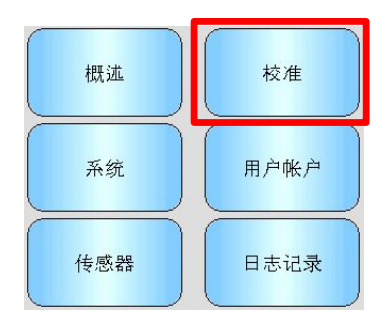

# **7.1** 校准列表屏幕

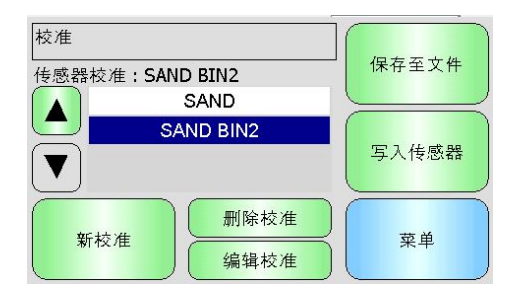

## 图 **43**:校准列表屏幕

### 传感器校准

显示当前位于所选传感器中的校准名称(如果这存储在 Hydro-View 中且可以识别)。

将为所选传感器显示所有可用校准的列表。如果有很多校准,一屏显示不下,该列表将自动滚 动。

使用"向上滚动"和"向下滚动"按钮可在传感器列表中导航。还可以通过触摸列表中校准的 名称来选择该校准。

### 新校准

为所选传感器创建新校准。每个传感器最多允许 10 个校准。如果已有 10 个校准,请删除现有 校准,然后创建新校准。触摸此按钮会创建一个新的校准并打开编辑屏幕。

## 删除校准

从 Hydro-View 中删除所选校准。这不会影响传感器内的校准系数。

### 编辑校准

显示所选校准的"编辑校准"屏幕。

## 保存至文件

将 Hydro-View 中的所有校准保存到 USB 记忆棒上的文本文件中。

## 写入传感器

将当前所选校准的系数写入传感器。

# 菜单

返回主菜单。

# **7.2** 编辑校准屏幕

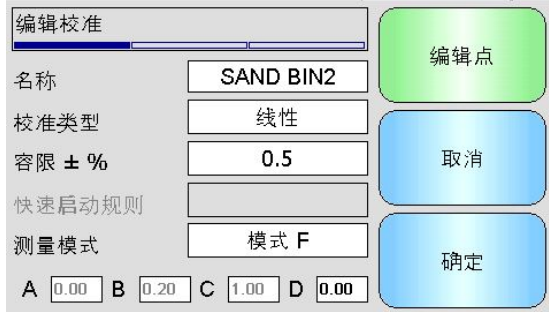

# 图 **44**:编辑校准屏幕

## 名称

显示为此校准提供的名称。

#### 校准类型

显示用于此校准的最佳拟合线的类型。

### 校准类型 应用

- 线性 大多数物料(包括沙料和骨料)的最佳选项。
- 二次方 可能更适合某些有机物料。
- 白利糖度 仅适用于测量白利糖度的传感器,应该用于校准溶液中溶解的固体物的白利 糖度测量值。

### 容限

显示与此校准关联的容限。大于最佳拟合线容限的数据点将在图表屏幕上以红色突出显示,以 帮助标识好点和坏点。触摸可更改。

### 快速启动规则

显示为校准选择的快速启动规则。为应用物料选择正确的规则有助于创建准确的校准,可用样 本点数量有限时尤其如此。

可用的选项:

- 0-2mm 砂土
- 0-4mm 砂土
- 4-8mm 砂砾
- 8-16mm 石头
- 16-22mm 石头

有关快速启动规则的更多信息可以在 [附录](#page-80-0) C 中找到。

## 请注意,此功能仅在某些传感器中可用

### **A**、**B**、**C** 系数

显示最佳拟合算法针对输入的点计算得出的 A、B 和 C 系数。可通过在"编辑校准点"屏幕上 输入"非标定值"和"湿度"样本点来更改这些值。

对于湿度传感器,物料校准公式为:

湿度 *= A x* 非标定值*<sup>2</sup> + B x* 非标定值 *+ C - D*

对于白利糖度传感器,物料校准公式为:

$$
Brix = A - B. e^{\left(\frac{C. us}{100000}\right)} + \frac{D. us^2}{1000}
$$

### **D** 系数

这是物料的饱和面干 (SSD) 或水吸收值 (WAV) 属性, 可从物料供应商处获得这些属性, 应在 输入任何样本点之前在此处输入此系数(如果它将用于校准)。触摸可编辑。

### 编辑点

访问编辑校准点屏幕。

## 取消

取消校准编辑。

### 确定

接受校准编辑,并将更改复制到 Hydro-View 数据库。

# **7.3** "编辑点"屏幕

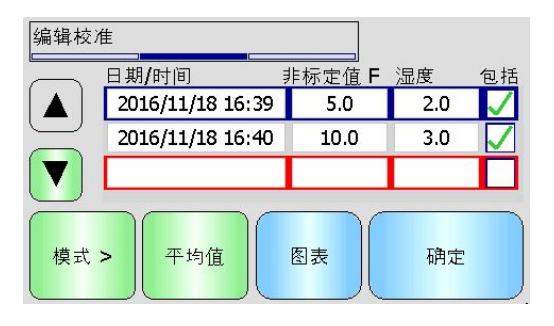

### 图 **45**:编辑校准点屏幕

## 主屏幕

显示校准中当前使用的点的列表。触摸"非标定值"或"湿度"框可编辑相应的值。触摸"包 括"复选框可从系数计算中包括/排除点。排除的点不会显示在图表上。以红色突出显示的行指 示缺少数据,可能是因为已从传感器中获取非标定值读数且该读数正等待实验室湿度读数,或 者因为它是用于新点的空行。缺少数据的点不会包括在系数的计算中。每个校准最多允许使用 20 个点。该列表底部始终存在一个空行,用于输入新点。

使用"向上滚动"和"向下滚动"按钮可在点列表中导航。如果有很多点,一屏显示不下,该 列表将自动滚动。

### 平均值

访问远程平均值屏幕以从传感器获取代表性物料样本读数。这在批次平均值应用中尤其重要。

## 图表

在图表上显示点列表以帮助选择用于良好校准的最佳点。

### 模式

切换校准点列表中显示的测量模式

### 确定

接受对校准点的编辑。

# **7.4** 平均值屏幕

远程平均值功能是一种在物料经过传感器时获取物料的平均读数的便捷方式[\(图](#page-56-0) 46)。这在批 次平均值应用中尤其重要。远程平均值以两种不同方式工作,具体取决于传感器的数字输入的 设置。

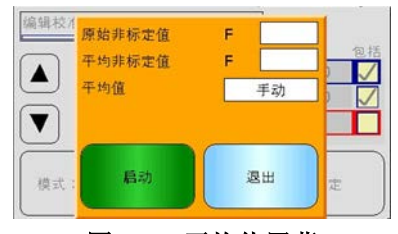

图 **46**: 平均值屏幕

# <span id="page-56-0"></span>**7.4.1** 为平均**/**保持设置数字输入(典型的批次平均值应用)

将数字输入设置为平均/保持时,平均值屏幕将打开,平均模式设置为自动[\(图](#page-56-1) 47)。

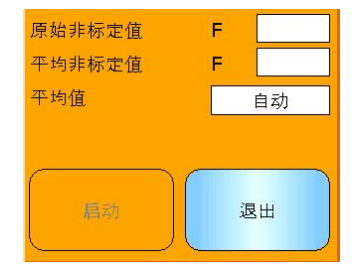

#### 图 **47**: 自动求平均值

<span id="page-56-2"></span><span id="page-56-1"></span>这会在平均/保持输入切换为活动状态时执行求平均值功能[\(图](#page-56-2) 48)。

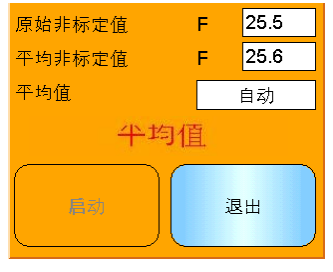

图 **48**: 自动求平均值已开始

当输入恢复为不活动状态时,将显示一则消息,并提供向校准中添加新点的选项[\(图](#page-57-0) 49)。

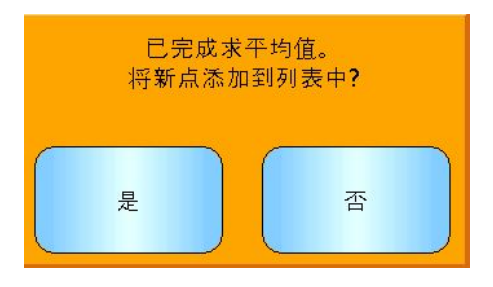

### 图 **49**: 远程求平均值已停止

<span id="page-57-0"></span>如果已采用有效样本进行实验室测量,则触摸"是"。一个新点随即添加到列表中,并以红 色突出显示。完成相关批次的实验室测试结果后,即可将实际湿度值输入到相应的湿度值框 中。

在下一求平均值周期开始之前,平均非标定读数将保持不变。新的求平均值过程将在下次输 入切换为活动状态时开始。

在收集样本时,切勿使激活平均/保持输入的时间长于执行精细给料或"慢移"时的平均/保 持延迟时间。

## **7.4.2** 没有为平均**/**保持设置数字输入

在此模式下,将手动启动和停止求平均值。此操作的时机必须根据与用于实验室测试的物料 样本的收集协调一致。

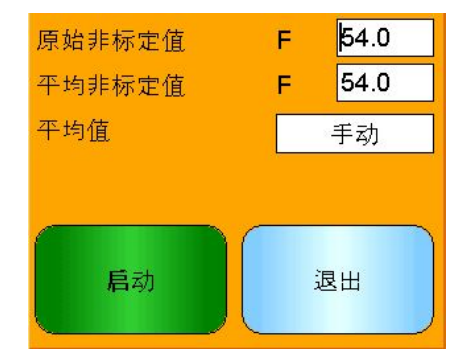

#### 图 **50**:手动求平均值

在样本收集开始时触摸"开始",在收集停止时触摸"停止"[\(图](#page-57-1) 51)。

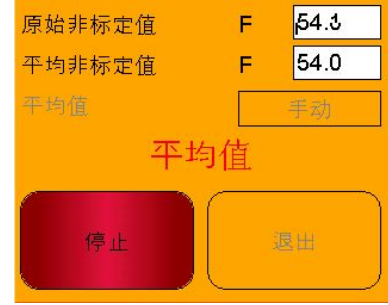

图 **51**: 手动求平均值已开始

<span id="page-57-1"></span>当求平均值完成时,将显示一则消息,并提供向校准中添加新点的选项[\(图](#page-58-0) 52)。

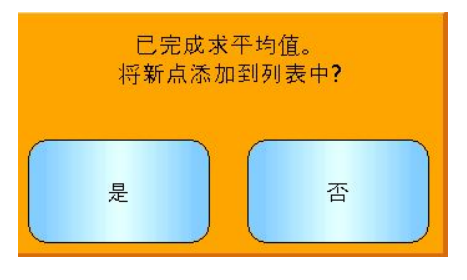

## 图 **52**: 手动求平均值已停止

<span id="page-58-0"></span>如果已采用有效样本进行实验室测量,则触摸"是"。一个新点随即添加到列表中,并以红 色突出显示。完成相关批次的实验室测试结果后,即可将实际湿度值输入到相应的湿度值框 中。

# **7.4.3** 数字输入设为平均**/**保持时手动求平均值

传感器中的自动求平均值功能可覆盖,从而能够进行手动求平均值。要暂时禁用传感器中的 自动求平均值功能,请触摸求平均值旁边的白色方框,然后选择手动[\(图](#page-58-1) 53)。此事传感 器将禁用数字输入,并只在手动启用 Hydro-View 开始求平均值。如果数字输入设置为平均/ 保持,将在求平均值屏幕关闭后返回自动求平均值。

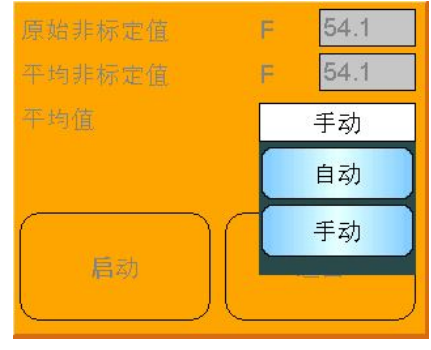

图 **53**: 求平均值配置

<span id="page-58-1"></span>**7.5** 编辑点图表屏幕

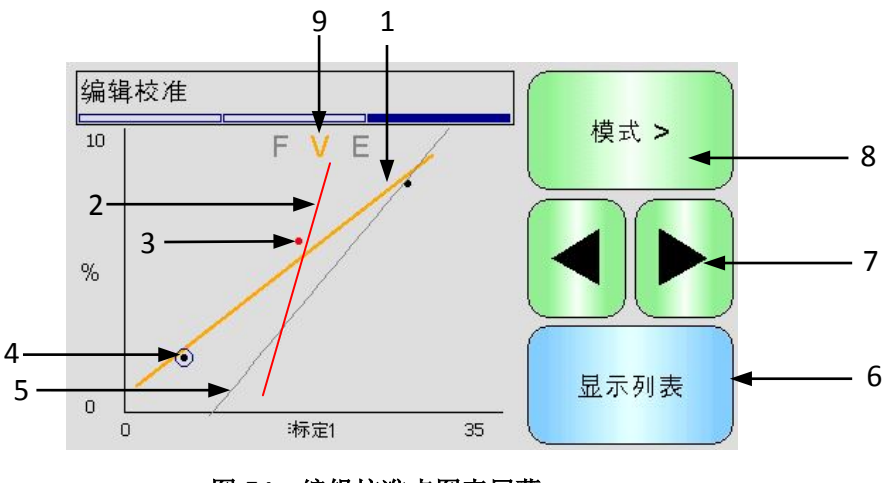

图 **54**:编辑校准点图表屏幕

- 1. 根据当前包括的数据点计算得出的"最佳拟合"线。
- 2. 如果启用快速启动规则,则校准限制线以红色显示。
- 3. 距"最佳拟合"线的距离比容限允许的距离更远的点以红色指示。
- 4. 当前在列表中突出显示的点由圆圈指示。
- 5. 当前在传感器上的校准线以灰色显示。
- 6. 显示列表 返回到点的列表视图。
- 7. 向左和向右滚动按钮可将选择点沿图表向上和向下移动。这样可以在列表视图上标识超 出容限范围的点。返回到列表视图后,选择的点将在列表中突出显示。
- 8. 更改图表上显示的测量模式校准
- 9. 图表上显示的当前测量模式

# <span id="page-59-0"></span>**8** 日志记录屏幕

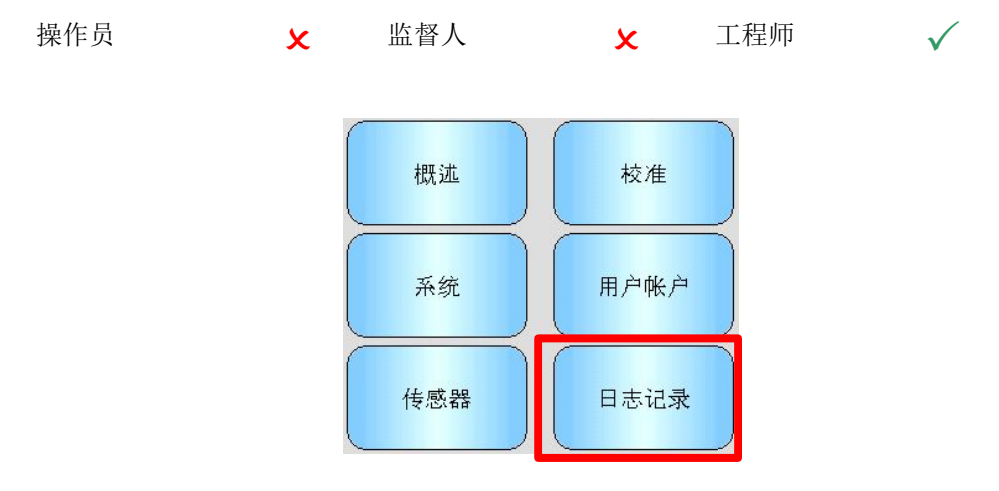

日志记录功能能够记录传感器在一段时间内的读数。此功能在调试和优化系统时可能很有用,包括 为传感器选择正确的过滤器设置。数据直接记录到 USB 记忆棒, 在整个记录过程中, USB 记忆棒 应一直与 Hydro-View 保持连接。在开始日志记录后,可以退出日志记录屏幕和执行其他函数,日 志记录会在后台持续运行。需要与传感器进行大量通信的操作可能会导致记录的数据存在间隙,因 此应避免这些操作。

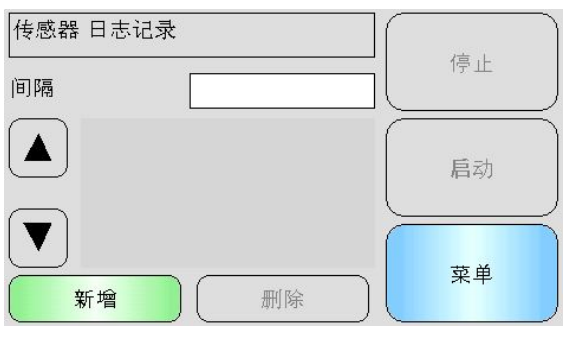

## 图 **55**:日志记录屏幕

# **8.1** 记录传感器数据

要开始记录过程,请触摸"间隔"旁边的白色方框,然后选择所需的记录间隔[\(图](#page-60-0) 56)。间隔 时间越短, Hydro-View 记录的数据越多。

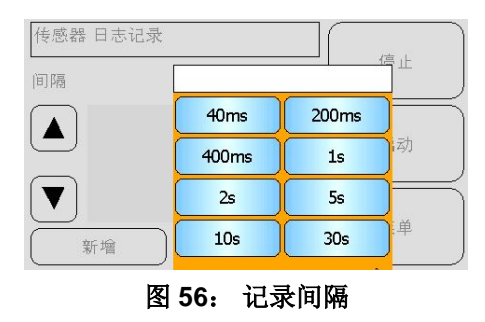

<span id="page-60-0"></span>选择"新建"创建记录列表[\(图](#page-60-1) 57)

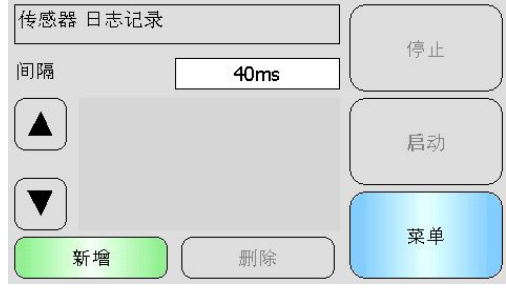

图 **57**: 记录列表

<span id="page-60-1"></span>触摸蓝色框可以选择要记录的传感器和变量[\(图](#page-60-2) 58)。

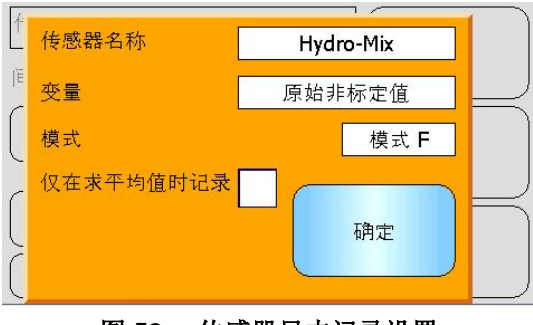

图 **58**: 传感器日志记录设置

### <span id="page-60-2"></span>传感器名称

如果有多个传感器连接到 Hydro-View, 当按下传感器名称框时将出现一个列表。

### 变量

变量框显示要记录的传感器中的读数。如果所连接的传感器支持多种测量模式,则模式选择器 将在需要时显示在传感器变量下方。

### 仅在求平均值时记录

如果选中,则仅在求平均值时才会将数据添加到日志文件中。需要将数字输入设为平均/保持, 否则不会记录任何内容。此功能在批次平均值应用中用于在物料流动时记录物料,而不会在物 料不流动时记录大量数据。批次平均值读数将在每个批次结束时添加到日志文件中。在使用此 选项进行记录时,将在每次激活平均/保持输入时记录一个新批次。 如果由位于料箱(筒仓) 门上的限位开关触发此输入,将记录一个新批次。 如果在批次之间打开仓门以进行重量更正, 这会以非常快的速度记录在多个批次上。

日志详情输入以后,传感器将被添加到此列表中。

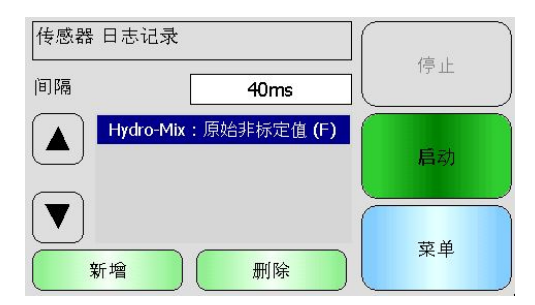

図 **59 :** 已添加到日志列表的传感器

可以根据需要向列表中添加额外传感器值[\(图](#page-61-0) 60)。

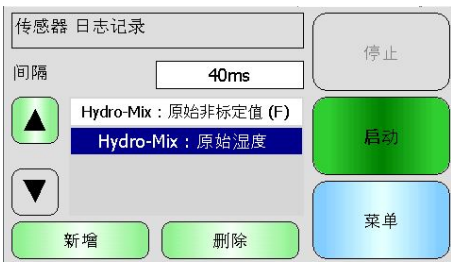

图 **60**: 多个传感器记录

<span id="page-61-0"></span>受可用通信"带宽"的限制,可能无法同时记录所有可用的选项。达到限制时, Hydro-View 将不再允许添加任何额外的日志记录值。增加日志记录的时间间隔有助于减少数据加载。

按"删除"即可从列表中删除选定的日志记录值。

要开始记录,请选择 "启动" 并输入文件名。按"确定"接受

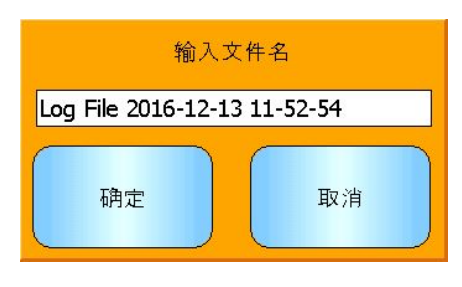

图 **61**:文件名

日志记录将会继续,直到按下 "停止" 按钮[\(图](#page-61-1) 62)。

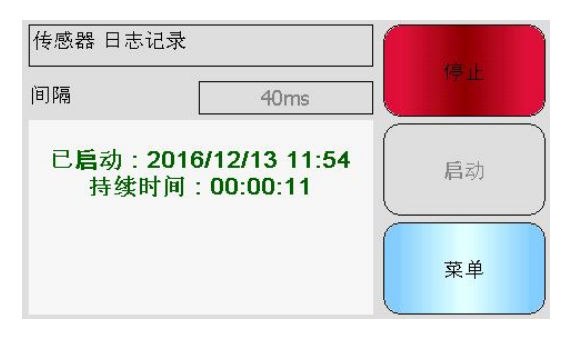

## 图 **62**: 传感器日志记录已开始

<span id="page-61-1"></span>确保在取出 USB 记忆棒之前未显示以下消息[\(图](#page-62-0) 63)。

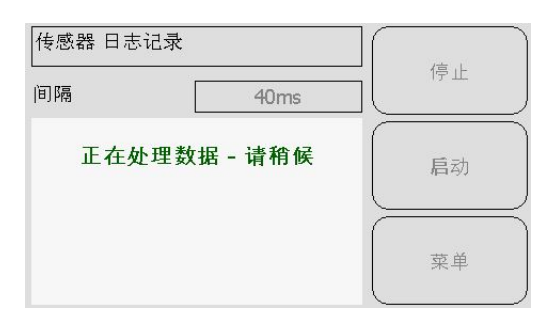

<span id="page-62-0"></span>图 **63**: 正在处理数据消息

# **1** 校准简介

<span id="page-64-0"></span>对于需要直接输出湿度百分比的传感器应用,传感器将需要根据待测量的物料进行校准。

Hydro-View 校准工具用于捕获非标定值,并根据从取样和干燥样本得出的对应湿度值来比较此非 标定值。 此工具适合用于在流动物料中测量的传感器,例如在料箱中或在传送带上。 搅拌机应 用(在这些应用中,将在受控条件下加水以达到指定的湿度值)的校准过程由搅拌机控制系统或 Hydro-Control 执行,而不是由 Hydro-View 执行。

# 有关校准过程的完整详细信息,请参见《配置和校准指南 *HD0679*》或特定的传感器用户指南。

# **2** 校准传感器

# **2.1** 系数

执行校准过程是为了能够计算将传感器非标定输出转换成实际湿度百分比时所需的系数。大多 数应用只需要 B 和 C 系数,请参见《配置和校准指南 HD0679》了解详细信息。

所有最新的 Hydronix 湿度传感器(不包括 Hydro-Probe)都能够选择用于计算非标定输出的测 量模式。使用不同的测量模式输出湿度时,需要对每种模式分别使用系数(F、E 和 V)。在较 旧的 Hydronix 传感器(此前的固件 HS0102)中, 必须在每种测量模式下单独校准传感器才能 创建系数。

Hydro-View 与最新版传感器(固件 HS0102 或更高版本)连接的同时,系统会存储每种测量 模式的非标定值。此工具使用户能够同时计算测量模式中的系数。校准所有测量模式后,可以 选择最合适的测量模式用于给定物料,而无需重新执行校准过程。传感器在内部存储每种测量 模式的系数,这使传感器能够根据需要输出湿度百分比。

# **2.2** 校准数据表

所有校准数据点(包括每种测量模式的非标定值和所得湿度百分比)均存储在传感器存储器中 (仅适用于安装 HS0102 或更高版本固件的传感器)。这使用户能够查询用于创建系数的值以 及所采集样本的传湿性能。该图表还将指示哪些样本已包含在计算中。

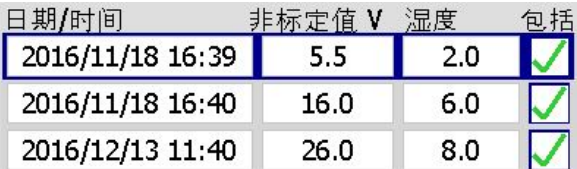

### 图 **64**:校准数据表

# **2.3** 创建新校准

要创建新的校准,请进入校准部分,然后按"新校准"。在校准名称文本框中输入名字。选择 校准类型,可用的选项(取决于所连接的传感器)有:线性、二次校准或白利糖度。选择所需 的容限和要显示的测量模式(所有模式同时校准,但只显示一个)。

选择"编辑点"按钮开始创建校准。

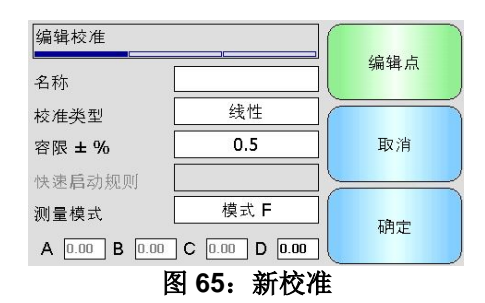

# **2.4** 添加校准点

在大多数应用中进行代表性抽样时,需要对一段时间内的传感器输出求平均值。 如果 Hydro-Probe 安装在一个沙箱中,一旦箱门打开,沙子便开始流出,直到箱门关闭为止。 由于在此期 间读数会有变化,因此获取代表性非标定值的最可靠方法是在沙子流出期间持续求平均值。

# **2.5** 平均值模式

计算"平均非标定值"时使用的平均模式可设为"原始"或"已过滤"(第 [47](#page-46-0) 页)。对于机 械装置(比如搅拌机桨叶或螺钉)经过传感器并影响读数的应用,使用"已过滤"值将会去除 信号中的波峰和波谷。如果物料流稳定(例如测量料仓中或传送带上的输出时),则平均值模 式应设为"原始"。

## 有关如何设置特定应用的求平均值功能的详细信息,请参见《*Hydronix* 传感器配置和校准 指南 *HD0679*》或相应的传感器用户指南。

## **2.6** 自动求平均值

数字输入 1 可用于确定开始求平均值的时间。 对于料箱安装,可能会从箱门开关生成传感器 输入,从而在打开箱门时提供 +24VDC 的输入。相同的设置可用于其他安装(如传送带)。可 以安装一个手动开关以指示传感器开始求平均值的时间。

为此, 在两种情况下, 传感器数字输入的配置都必须设为"平均/保持"(第 [45](#page-44-0) 页)。

## 有关如何进行数字输入接线的详细信息,请参见《*Hydronix* 传感器电气安装指南 *HD0678*》 或相应的传感器用户指南。

## **2.7** 远程平均值

如果安装没有可切换至控制求平均值功能的输入,则 Hydro-View 配有手动选择求平均值的开 始和停止时间的工具。这称为"远程求平均值"(第[45](#page-44-0)页)。

# **2.8** 记录平均非标定值

<span id="page-65-0"></span>要记录平均非标定值,请在编辑校准页面上选择求平均值[\(图](#page-65-0) 66)。

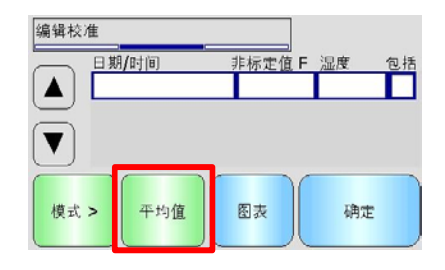

#### 图 **66**: 编辑校准屏幕

求平均值可以自动或手动启动,具体取决于当前的传感器设置。参见第 [45](#page-44-0) 页了解详细信息。

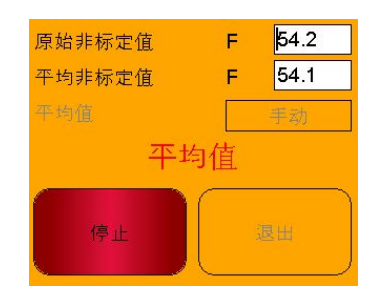

### 图 **67**:平均值

求平均值停止之后,可以选择弹出屏幕上的"是"来将值添加到校准中。

将所有可用测量模式的非标定值添加到图表中,并可通过选择"模式 >"按钮查看。

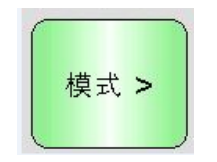

#### 图 **68**: 模式选择

可以根据需要向图表中添加多个非标定值[\(图](#page-66-0) 69)。

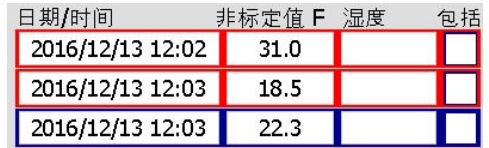

## 图 **69**: 多个非标定值

<span id="page-66-0"></span>将与非标定值关联的对应湿度百分比手动添加到"湿度百分比"列中。在该行上点击打开"点 详情" 屏幕[\(图](#page-66-1) 70)。

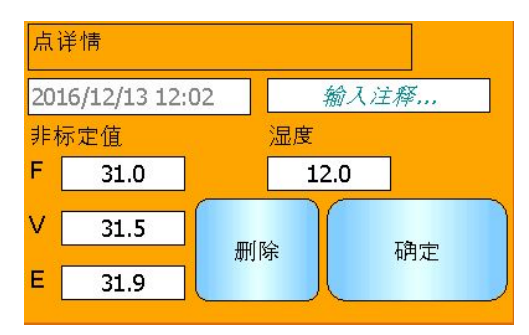

## 图 **70**: 点详情屏幕

<span id="page-66-1"></span>可通过单击每个点的"包括"列,将所需的湿度和非标定值添加到校准中[\(图](#page-66-2) 71)。

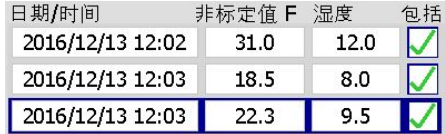

### 图 **71**: 湿度百分比添加到图表中

<span id="page-66-2"></span>点击"图表"显示校准图表[\(图](#page-67-0) 72)。

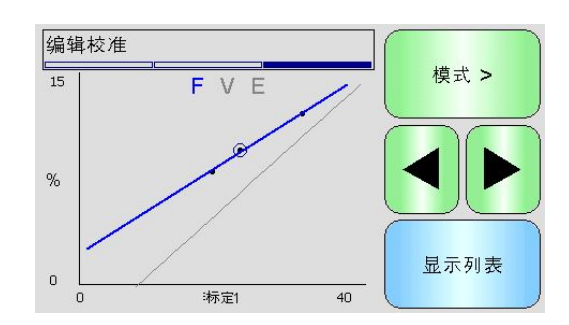

### 图 **72**: 展开的校准图表

<span id="page-67-0"></span>该图表可配置为显示任意或全部可用测量模式、用于校准的最优拟合线以及传感器中当前存储 的校准(灰线,当前选定的测量模式)。这样,用户便可选择最适合应用的测量模式。按"模 式 >"按钮更改显示的测量模式。

## 有关选择要使用的最合适测量模式的建议,请参见《配置和校准指南 *HD0679*》。

选择"显示列表"返回到校准点列表。选择"确定"以查看输入点的计算校准系数[\(图](#page-67-1) 73)。

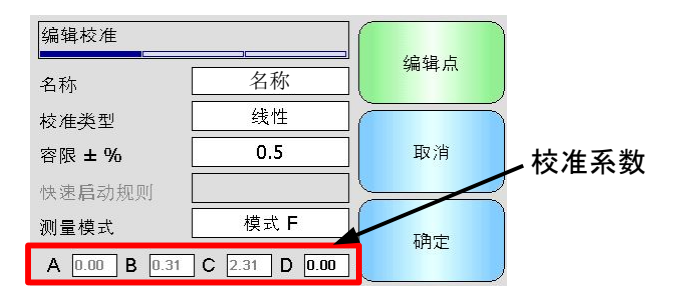

### 图 **73**: 校准系数

# <span id="page-67-1"></span>**3** 快速启动规则

快速启动规则仅适用于所选传感器。如果该功能适用于连接的传感器,则 Hydro-View 将显示"快 速启动规则"选择框[\(图](#page-67-2) 74)。

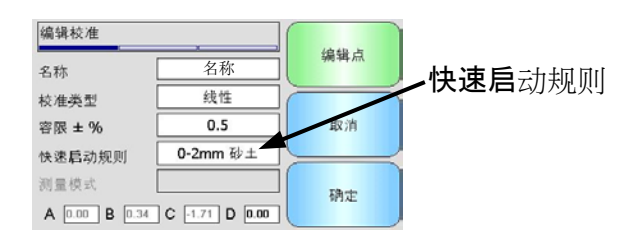

#### 图 **74**: 快速启动规则选择器

<span id="page-67-2"></span>校准数据点定义了数学最优拟合线,正是这条使用变量 A、B 和 C 进行描述的线定义了校准。 快 速启动规则的作用是在校准数据不满[足附录](#page-80-0) C 中所述的标准时改善此校准线。在此类情况下,数 学最优拟合线会被修改。在所采用的校准样本没有引起足够大的湿度变化以产生精确校准情况下, 可以使用快速启动规则。当物料中的湿度变化足以使校准样本具有更大的传湿性能时,不应再使用 快速启动规则。

应注意,快速启动规则是针对按建议的角度安装的传感器设计的。 请参见各个传感器的用户手册 以了解更多信息。

Hydro-View 可选择五种快速启动物料类型之一:

- 0-2mm 砂土
- 0-4mm 砂土
- 4-8mm 砂砾
- 8-16mm 石头
- 16-22mm 石头

然而,如果测量的物料不同或安装方法与建议的方法不同,则应禁用快速启动规则。这是特定于应 用的,应当由调试设备的工程师决定。

在下面的图表中,表格中输入了二个校准点,且启用了快速启动规则。 该数据不满足整个标准, 因此,图表显示了一条警告消息,如图所示。 描述这条线的 B 和 C 校准系数已被修改。

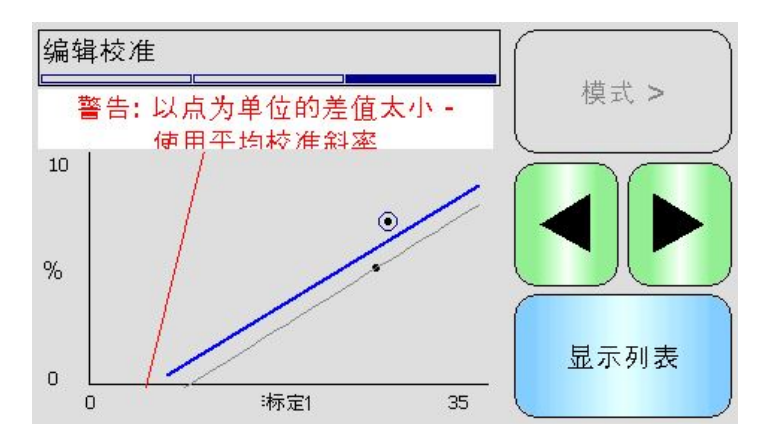

图 **75**:使用了快速启动规则

# **4** 校准过程

# **4.1** 所需设备

要采集校准样本,需要准备以下设备:

- 微波炉或其他热源
- 2kg 的称重设备(精确到 0.1g)
- 微波安全碗
- 金属勺子
- 隔热手套和护目用具
- 耐热垫,放在称上以防被碗的热量烫坏

# **4.2** 处理采集的物料样本

为了创建精确的校准,有必要在物料经过传感器时采集物料样本,并同时在物料采集期间记录 传感器的平均非标定值。为了确保能准确分析采集到的物料,从而确定物料的含水量,必须在 尽量靠近传感器处采集物料,并在采集后立即用气密容器/气密袋密封物料。如果没有用气密容 器/气密袋密封物料,物料的水分将会在分析前丢失。气密容器/气密袋只能在进行实验室测试时 打开。

如果采集的是热的物料(例如从烘干机的出口或在热的环境下采集物料),则**必须**把物料放入 气密容器/气密袋中密封,并冷却至室温,然后才能进行分析。物料冷却后,必须晃动气密容器/ 气密袋,让容器表面的水分混合回物料中。如果物料未冷却就拿出来,会因蒸发而导致水分丢 失,并将为校准带来潜在的错误。

# **4.3** 采集样本

要采集样本并记录来自传感器的关联平均非标定值,请按照以下详细过程进行操作:

- 1. 使用 Hydro-View 连接到传感器并打开校准部分。如果连接了多个传感器, 则从显示的 列表中选择。
- 2. 选择"新校准"以创建新校准。

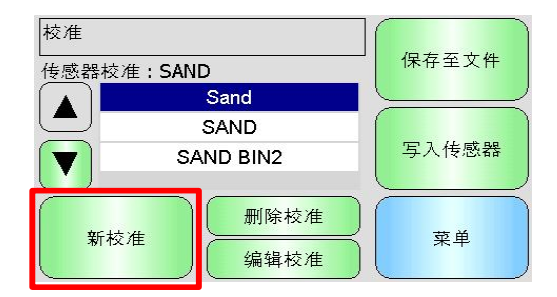

3. 输入校准名称并配置校准类型、容限、测量模式(如果可用)和快速启动规则(如果适 用)。

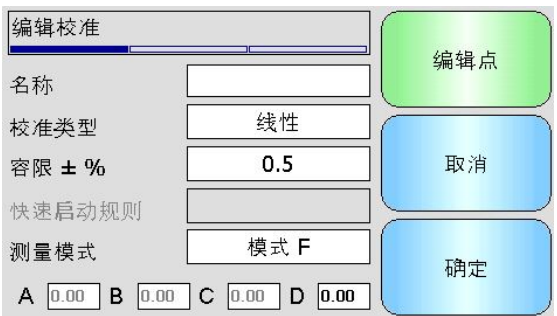

4. 选择"编辑点"按钮开始输入校准数据。

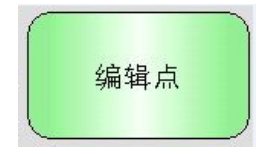

5. 选择"平均值"以打开求平均值版块。

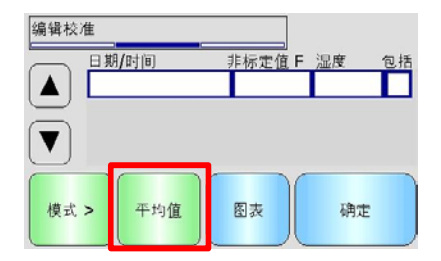

6. 如果是使用箱门信号自动求平均值,请确认当箱门打开时校准页面上显示"平均值"。

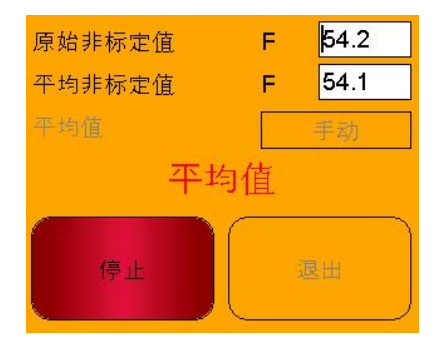

7. 当仓门关闭时,确认显示"求平均值已完成"弹出窗口。

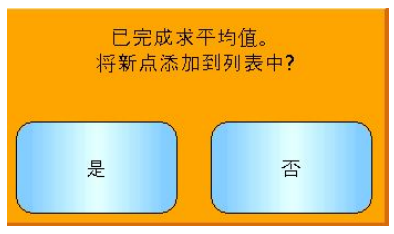

如果要使用手动求平均值,请确保求平均值的操作仅在物料流动时开始,并在箱门关闭 或流动停止时结束。

# 注:如果使用箱门来触发求平均值,则不能在主物料进给后用手推动箱门,否则将重 新开始求平均值。

- 8. 检查并确认系统可以正常工作后,采集物料样本。使用合适的采集方法,从物料流中采 集一系列小样,总共要采集 5kg 左右的物料。必须在传感器附近的位置采集物料,这样 传感器读数才会与传给传感器的特定物料相关。 确保传感器求平均值在收集物料的同时开始和停止。
- 9. 将所有采集的物料放在密封桶或密封袋中,以确保不会散失任何水分。

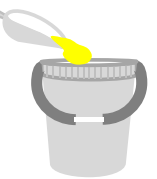

10. 传感器求平均值完成之后,并值添加到图表中。

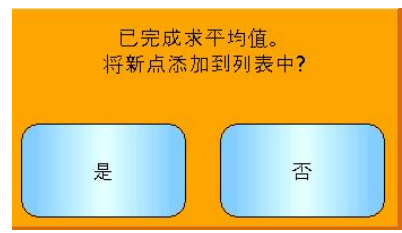

11. 每个可用测量模式的平均非标定值都会显示在校准屏幕上。

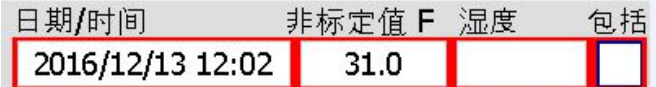

选择"模式 >"按钮显示每个测量模式数据点。

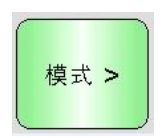

12. 完全混合采集的物料以确保水分均匀分布。

如果无聊很热(超过室温),请将其存储在密闭容器中,直到完全冷却后再开始任何 湿度测量。

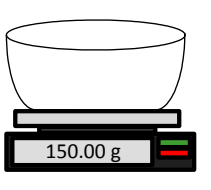

- 13. 对干净的空耐热碗称重。
- 14. 至少在碗中放入 500g 物料。所有其他物料在使用之前必须留在密封容器内。

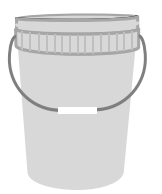

15. 有些物料(如谷物)在分析之前可能需要研磨。如果需要进行研磨,则应遵守行业标准 使用合适的研磨机。

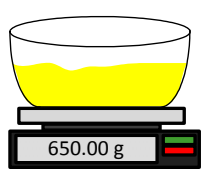

- 16. 对碗和湿物料称重
- 17. 在微波炉中将物料加热约 5 分钟时间。对碗称重并记录结果。加热时必须遵循实验室标 准,尤其当物料是有机物时,因为高温会灼烧物料的其他成分。查看行业标准以了解适 合物料的最高温度。

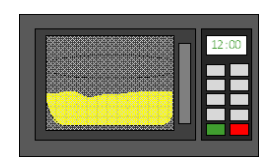

18. 使用金属勺子小心打散任何物料结块。碗里的物料不得有任何损失或粘连到勺子上。仅 在物料表面干燥的情况下才打散结块。

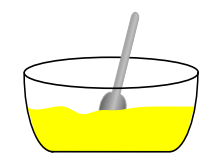

19. 在微波炉中将物料再加热 5 分钟时间。对物料称重并记录结果。
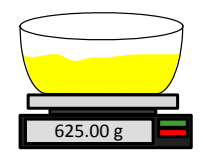

- 20. 继续重新加热并对物料称重,直到两个加热周期间的重量保持不变为止。这表明物料已 完全干燥。
- 21. 从采集的物料中再获取两个样本,重复步骤 13-29。

### 注:如果使用传统烤箱替代微波炉,除了加热物料所需的时间必须相应延长外,其他过 程是相同的。可以同时干燥全部三个样本,以便加快进程。

#### 专业水分分析设备可用于执行水分测试,请按照特定机器的所有相关说明操作。

22. 使用下列方程式计算三个子样本的湿度百分比:

$$
Moisture % (Dry weight) = \frac{(B-C)}{(C-A)} x 100
$$

当 A = 空碗的重量

B = 碗和湿物料的重量

C = 碗和干物料的重量

在上述示例中,湿度百分比的计算方式如下:

 $Moisture % (Dry weight) = \frac{(650 - 625)}{(625 - 150)} x 100$ *Moisture* % (*Dry weight*) =  $\frac{25}{475}x100$ 

Moisture % (Dry weight) =  $5.26\%$ 

- 23. 如果全部三个子样本湿度均在 0.3% 以内,则取这三个结果的平均值。如果子样本湿度 不在 0.3% 以内, 则必须重做测试。结果的变化表明可能存在取样或实验室误差。
- 24. 将湿度百分比结果手动添加到校准图表中

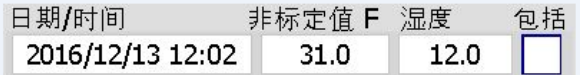

#### 图 **76**:添加到数据表中的湿度

25. 重复该过程以采集不同湿度百分比的样本。校准过程的目的在于采集覆盖整个物料预期 湿度范围的样本。

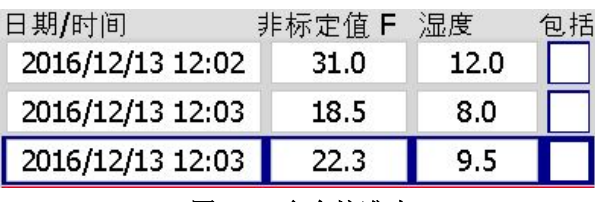

图 **77**:多个校准点

26. 计算好校准点后,选择"包括"列可将这些点添加到校准图表中。

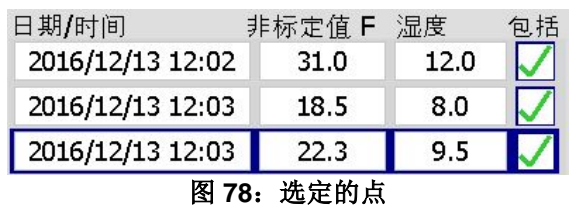

27. 点击 "图表" 以显示图表上所有选定的点

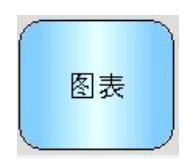

28. 现在可以评估收录的点,并检查已生成的最优拟合线。Hydronix 湿度传感器的输出与 湿度变化成线性关系,所以准确采集和分析样本必须达到或非常接近最优拟合线。最新 的 Hydronix 湿度传感器(不包括 Hydro-Probe)能够切换所用的测量模式,这可在图 表中查看。所有测量模式可以通过按下"模式 >"按钮单独或同时显示。

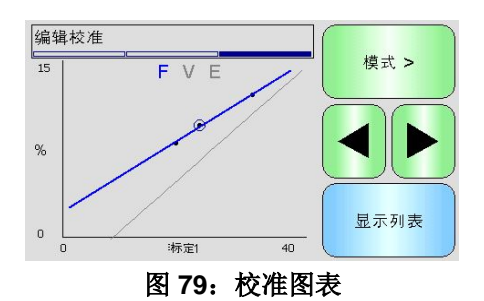

#### 有关此测量模式的详情请查阅《*HD0679* 校准和配置指南》。

29. 一旦成功完成校准,便可将数据写入传感器。所有可用测量模式系数均会更新,并且如 果传感器支持该工具,校准点("非标定值"和"湿度百分比")也将传输至传感器中。

要写入传感器, 在接下来的两个屏幕上选择"确定"返回主校准页面。

从列表中选择所需的校准并点击"写入传感器"。

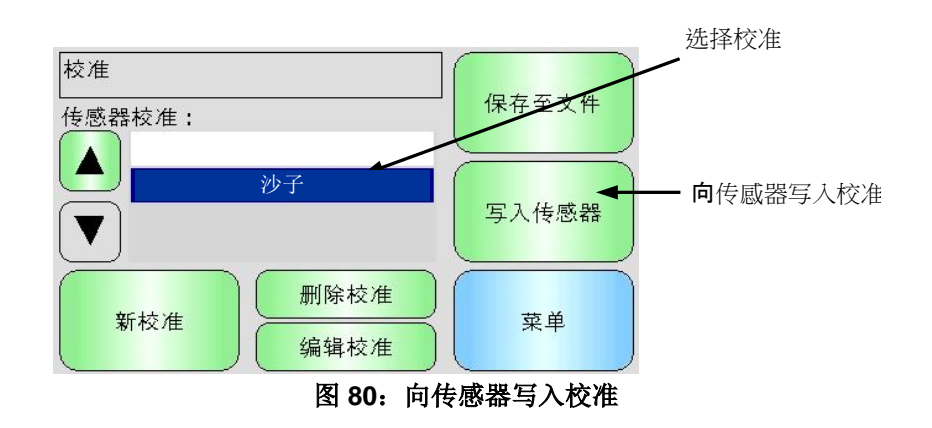

一旦校准数据被写入,传感器校准将显示在校准页面上。

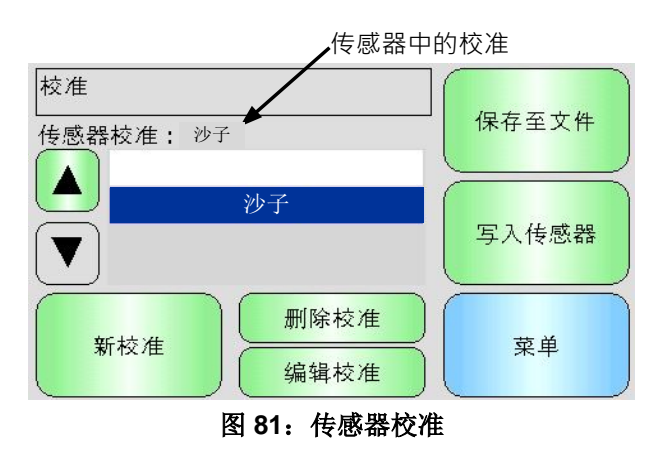

Hydro-View IV 第一次通电时, 将以下 PIN 代码设置为标准代码:

<span id="page-76-0"></span>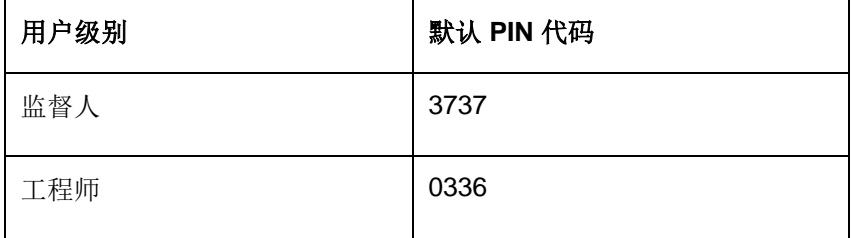

建议在调试系统后更改这些代码以防止意外访问系统和设置。

Hydro-View 中的许多操作利用插入到设备中的外部 USB 记忆棒。为简化 Hydro-View 的使用, USB 记 忆棒上使用了特定文件布局。在大多数情况下,用户不必详细了解它,但若要查找导出的数据(日志文 件、传感器备份等)并将 Hydro-View 所需的数据放在正确位置,请参[阅图](#page-78-0) 82。

### *Hydro-View* 支持的记忆棒的最大大小为 *4GB*。

所有文件夹都位于名为 HydroView\_IV 的顶级文件夹中,该文件夹必须在驱动器的根目录中。 下图显示了典型记忆棒上的文件系统的结构。

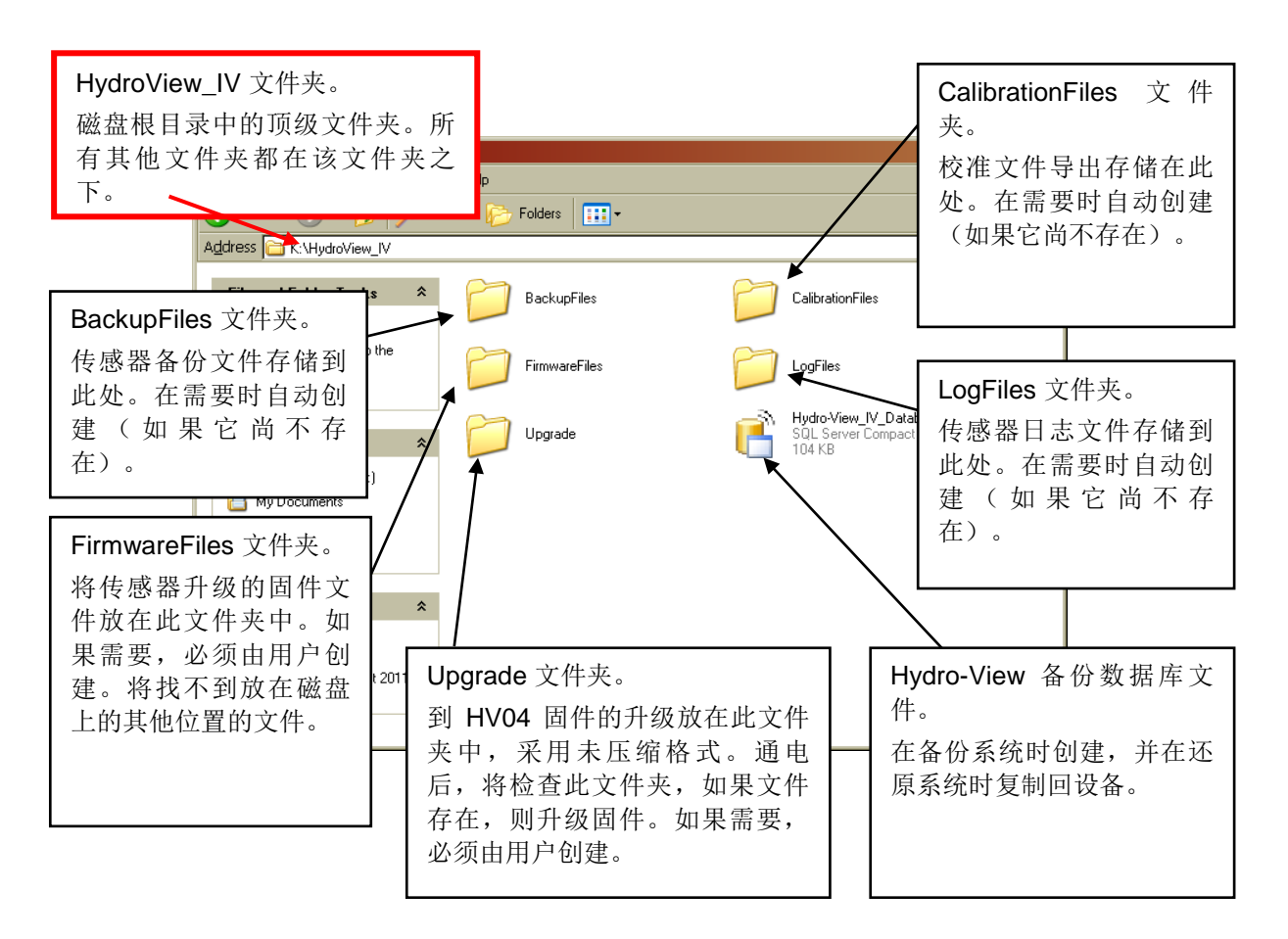

#### <span id="page-78-0"></span>图 **82**:**USB** 记忆棒文件布局

# **1** 快速启动规则

- <span id="page-80-0"></span>所有校准的限制斜率 (B) 最大为 2.0, 最小为 0.06。
- 单点校准:
	- 校准斜率将设为两个已知沙子校准的平均值。
	- 如果零湿度时的非标定值小于 5,则零湿度时的非标定值将设置为 5,并通过此点计算 新的校准斜率和输入单个点。
	- 如果零湿度时的非标定值大于 50,则零湿度时的非标定值将设为 50,并通过此点计算 新的校准斜率和输入单个点。
	- 如果得到的斜率大于最大校准斜率或小于最小校准斜率,则系统不会执行任何校准,同 时通知用户。
- 多点校准 在点中扩展: 湿度 < 1% 或非定标值 < 2
	- 将执行单点校准。
- 多点校准 在点中扩展: 湿度 < 3% 或非定标值 < 6
	- 如果计算的斜率大于选定的物料快速启动校准斜率,则将计算的斜率设为快速启动校准 斜率;如果计算的斜率小于选定的快速启动校准斜率,则将计算的斜率设为快速启动校 准斜率。否则保持斜率不变。(从所有点的平均值中重新计算截距值)
	- 如果零湿度时的非标定值小于 5,则零湿度时的非标定值将设为 5,并通过此点计算新 的校准斜率和输入所有点的平均值。
	- 如果零湿度时的非标定值大于 50, 则零湿度时的非标定值将设为 50, 并通过此点计算 新的校准斜率和输入所有点的平均值。
	- 如果得到的斜率大于最大校准斜率或小于最小校准斜率,则系统不会执行任何校准,同 时通知用户。
- 多点校准 在点中扩展: 湿度 > 3% 或非定标值 > 6
	- 在以下情况会计算校准斜率并警告用户:
		- 如果零湿度时的非定标值小于 5。
		- 如果零湿度时的非定标值大于 50。
		- 如果得到的斜率大于最大校准或小于最小校准。

- <span id="page-82-0"></span>问: *Hydro-View* 不断地显示"正在搜索传感器 … *xx*"
- 答: 此消息指示 Hydro-View 和传感器之间的通信有问题。 请首先检查传感器和 Hydro-View 之间 的电缆。尝试切断电源,这会重置传感器和 Hydro-View。如果问题仍然存在,请参[阅附录](#page-84-0) E 来获取有关通信诊断的更多详细信息。

 $-$ 

- 问: 如何重新校准触摸屏?
- 答: Hydro-View 上的触摸屏是电容性设备, 无法重新校准。如果您从上面、下面或一侧查看显示屏, 则屏幕校准可能由于显示屏玻璃的厚度而显得不正确。在这种情况下,尝试"正面"查看 Hydro-View。

 $-$ 

 $\sim$   $\sim$ 

 $\overline{\phantom{a}}$   $\overline{\phantom{a}}$ 

 $-$ 

- 问: 是否可以调整显示屏上的对比度?
- 答: 无法调整 Hydro-View IV 上的显示屏的对比度。如果背景光或对比度出现问题,则设备将需要 由 Hydronix 进行维修。
- 问: 我们这里出现了雷击,现在设备无法正常工作,是否可以进行一些现场维修?
- 答: 无法现场进行任何维修,并且任何现场维修尝试将使任何未过期的保修失效。 在此类情况下, 应将设备发送回 Hydronix 进行维修。有关降低雷击风险的详细信息,请参阅第 1 [章第](#page-14-0) [3.7](#page-16-0) 节。
- 问: *LCD* 屏幕中出现线条。是否可以更换屏幕而无需将设备发送回 *Hydronix*?
- 答: 无法现场维修损坏的屏幕。 应将 Hydro-View 发送回 Hydronix 来由合格技术人员进行维修。
- 问: 如何知道我具有什么固件版本?
- 答: 可以在系统设置屏幕中查看 Hydro-View 上运行的固件版本(第[38](#page-37-0)页)
- $-$

 $-$ 

 $-$ 

- 问: 如何升级 *Hydro-View* 固件?
- 答: 请参见第 [30](#page-29-0) 页
- 问: 我更改了 *Hydro-Probe Orbiter* 上的传感臂。是否需要重新校准什么?
- 答: 将需要根据传感器电子元件来校准新传感臂,以便空气和水出厂校准设置正确。 在 Hydro-Probe Orbiter 用户指南中,对此过程进行了详尽介绍。 可以使用 Hydro-View IV 从传感器配 置出厂设置屏幕执行校准。(第 [50](#page-49-0) 页)
- 问: 如何校准 *Hydro-View* 以显示真实的湿度?
- 答: 若要显示真实的湿度,需要根据要测量的物料来校准传感器,[如第](#page-64-0) 6 章中所述。然后概述屏幕 可配置为显示过滤后湿度(第 [39](#page-38-0) 页)。

## 附录 E 诊断

下表列出了使用 Hydro-View 时最常见的故障。 如果您无法根据这些信息诊断问题,请与系统安装者 或 Hydronix 经销商联系。

<span id="page-84-0"></span>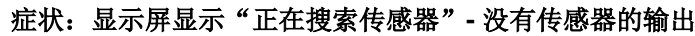

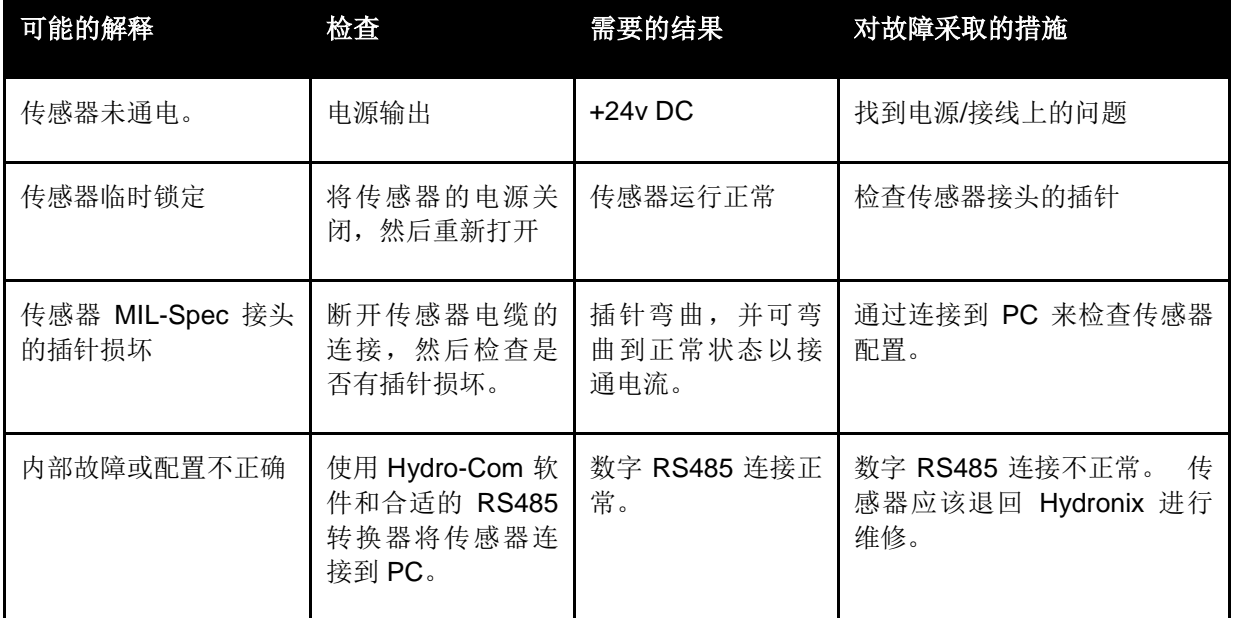

## 症状:传感器读数不正确

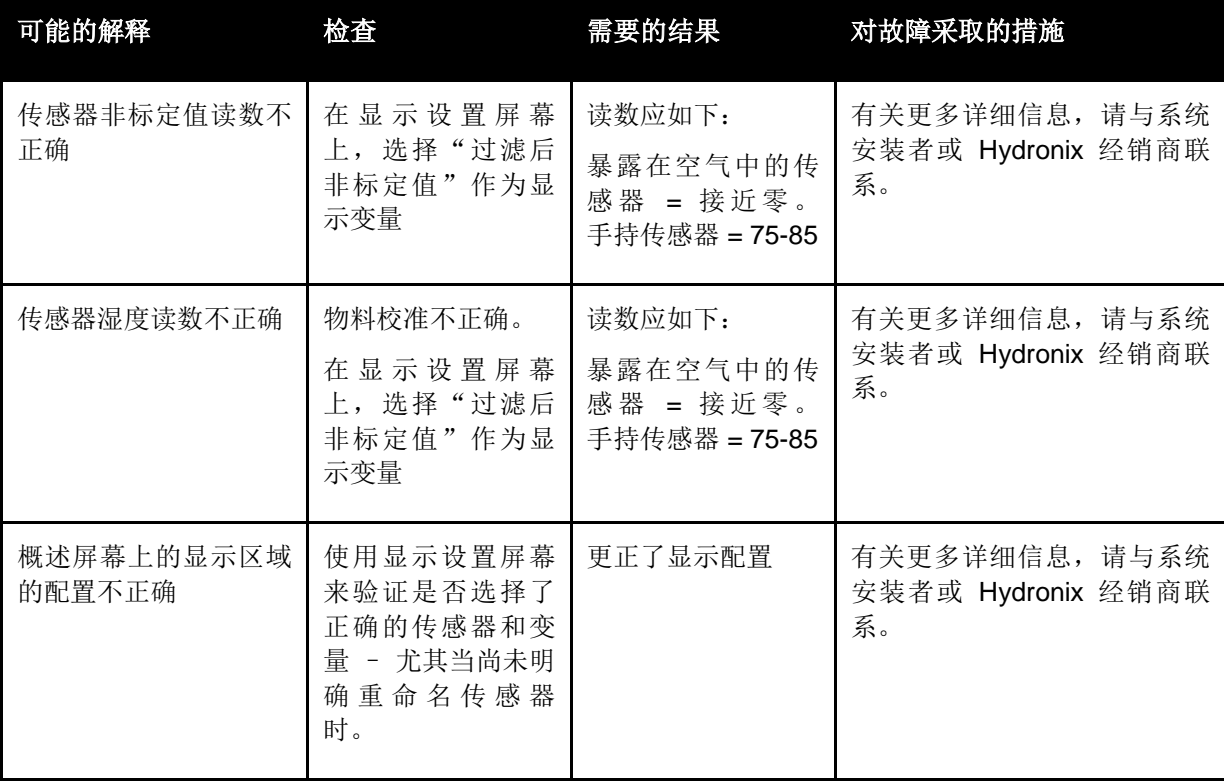

## 症状:显示屏对比度有问题

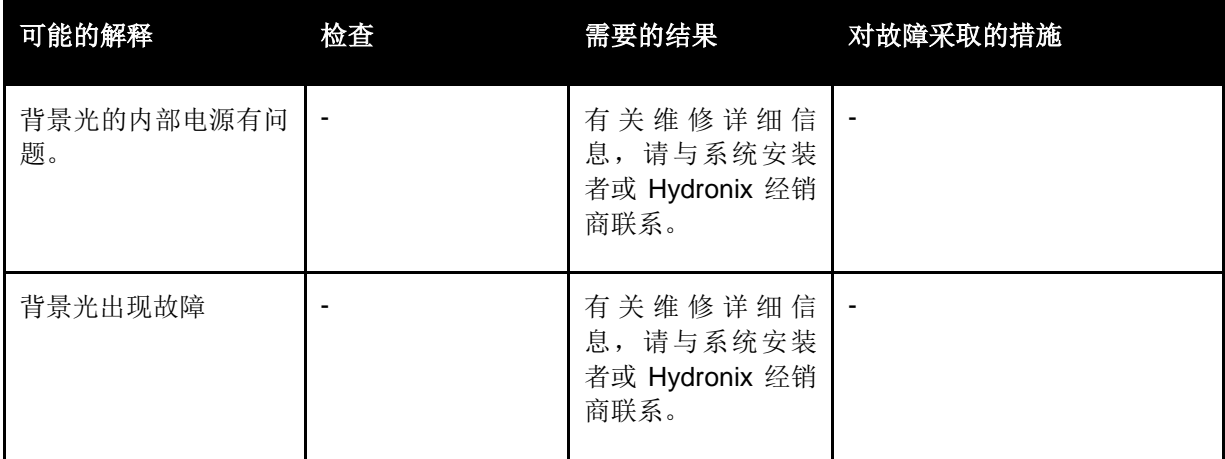

## 症状:绿色指示灯亮起,但 **Hydro-View** 没有启动

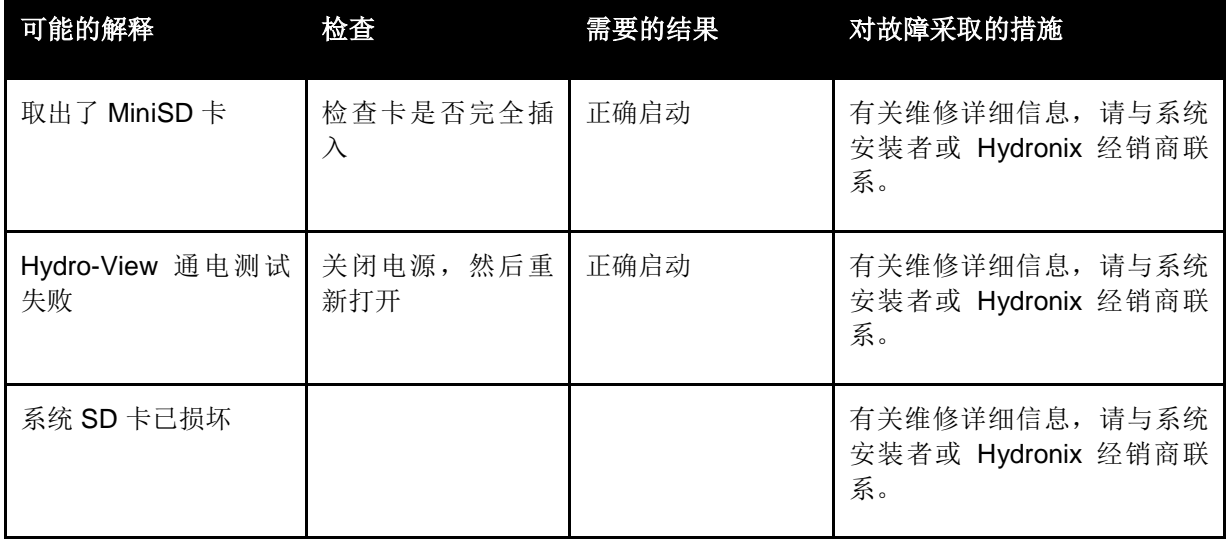

#### <span id="page-86-0"></span>模拟输出

模拟输出是不断变化的电压或电流,可使用模拟输入模块将其配置为输出传感器的湿度或非标定值 输出到控制系统。

#### 自动校准 **(AutoCal)**

为简化重复执行出厂校准,一些 Hydronix 传感器可自动校准。 这将为传感器或已连接的传感臂 设置空气和水值。 传感器表面必须干净、干燥且无障碍物才能运行自动校准。请注意,此 AutoCal 的结果没有执行完整空气和水校准准确。

#### 平均值

在批次平均过程中,传感器可配置为平均在整个批次期间看到的物料读数,从而提供非常准确的湿 度指示。

#### 备份**/**还原设置

可以备份所有 Hydro-View 系统设置(包括校准)来允许稍后还原它们。这同样适用于传感器设置。

#### 校准

校准是将传感器采用的非标定值读数与给定物料的真实含水量相关联的过程。

#### 物料

物料是传感器测量其湿度的物理产品。 物料必须是流动的,并且必须完全覆盖传感器的陶瓷面板。

#### **MiniSD** 卡

一种使用闪存的压缩数据存储格式。Hydro-View IV 具有单个 Mini SD 卡, 其中存储了其操作软件 以及其系统数据库。

#### 湿度

物料中保留的水。 湿度以干重或湿重形式定义,并以百分比形式提供。

#### 探测器

请参阅"传感器"。

#### **RS485**

这是传感器用于与控制系统进行数字通信的串行通信协议。

#### **RS485** 地址

由于多个传感器可以一起位于 RS485 网络上,因此地址决定具体是哪个传感器。 默认情况下, 传感器保留出厂设置为地址 16。

#### **SD** 卡

请参见"Micro/Mini SD 卡"

## 传感器

传感器是用于测量物料湿度的物理设备。 传感器由一个不锈钢盒组成,该盒中包含连接到位于陶 瓷面板后面的共振器的电子组件。

### 非标定值

这是传感器的原始值,并且是随所测量的物料的含水量线性变化的值。 出厂时为每个传感器预设 了它,并且它介于 0(在空气中)和 100(在水中)之间。

#### **USB**

通用串行总线是可用于将外部设备(例如记忆棒)连接到 Hydro-View IV 的接口。

# **1** 文档交叉引用

<span id="page-88-0"></span>本节列出本用户指南中引用的所有其他文档。 阅读本指南时准备一份参考文档可能会对您有所帮 助。

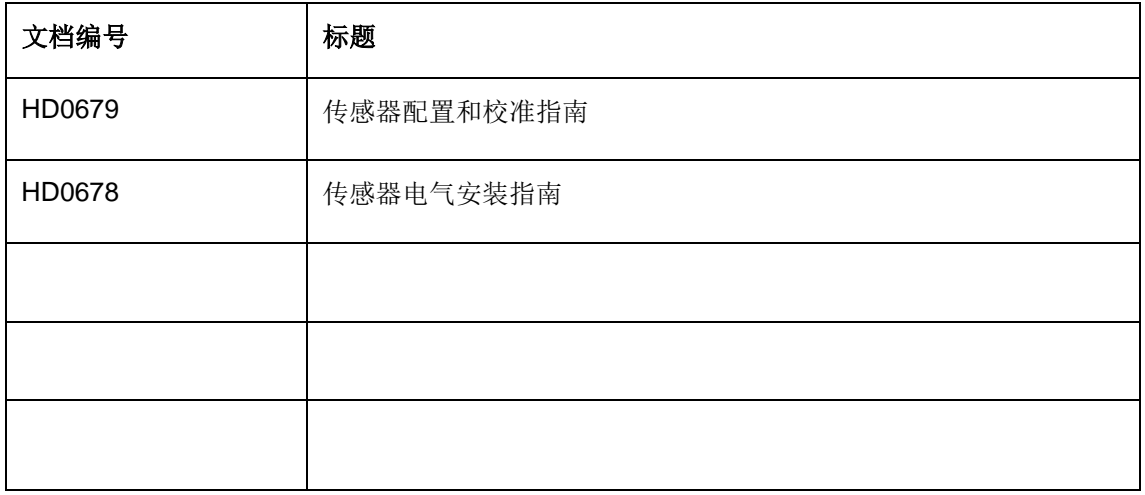

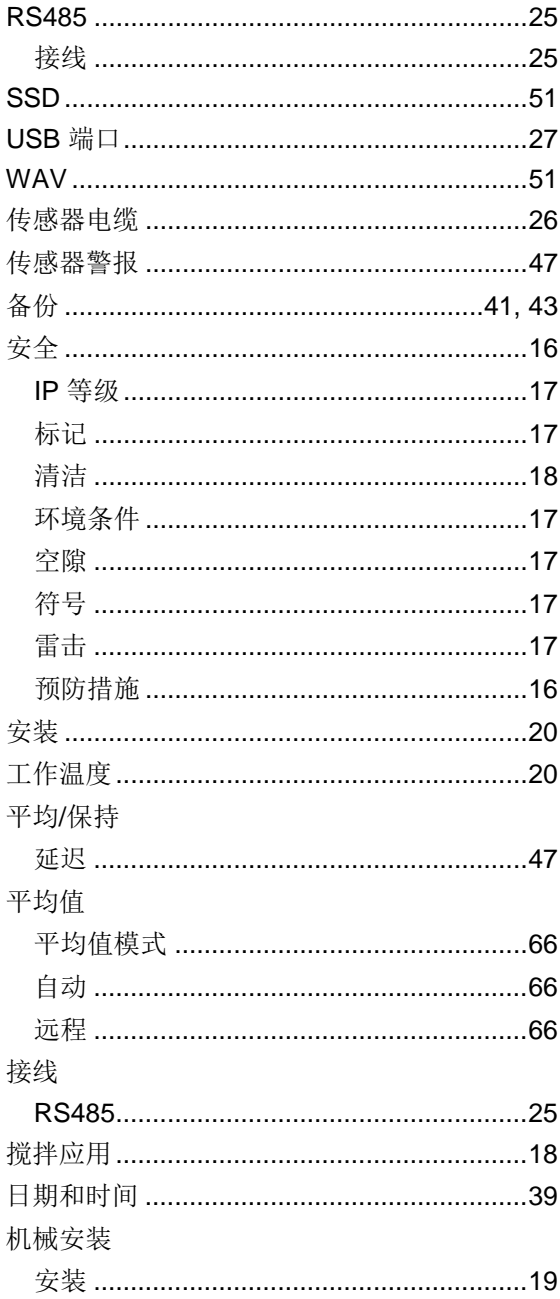

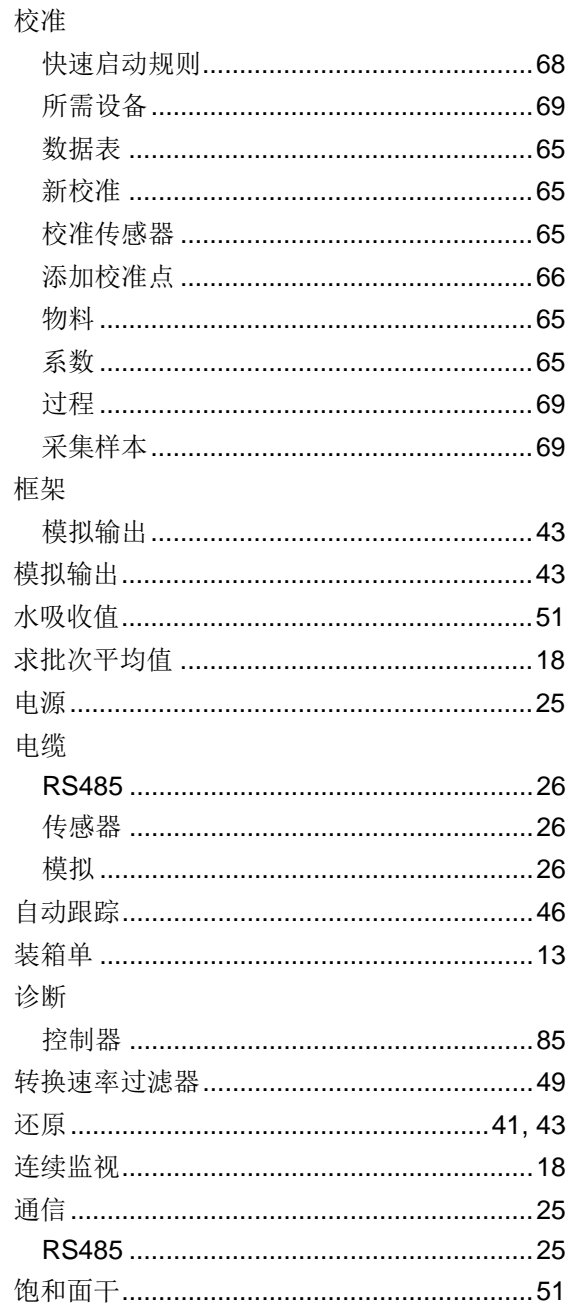